# **OUNTROP** security

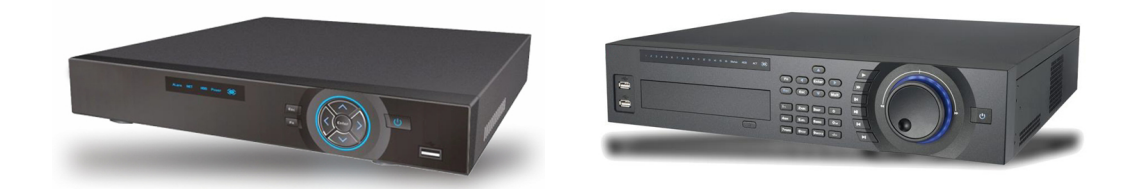

## VIDEOREGISTRATORI HDCVI

MANUALE DI PROGRAMMAZIONE

## **INDICE DI SEZIONE**

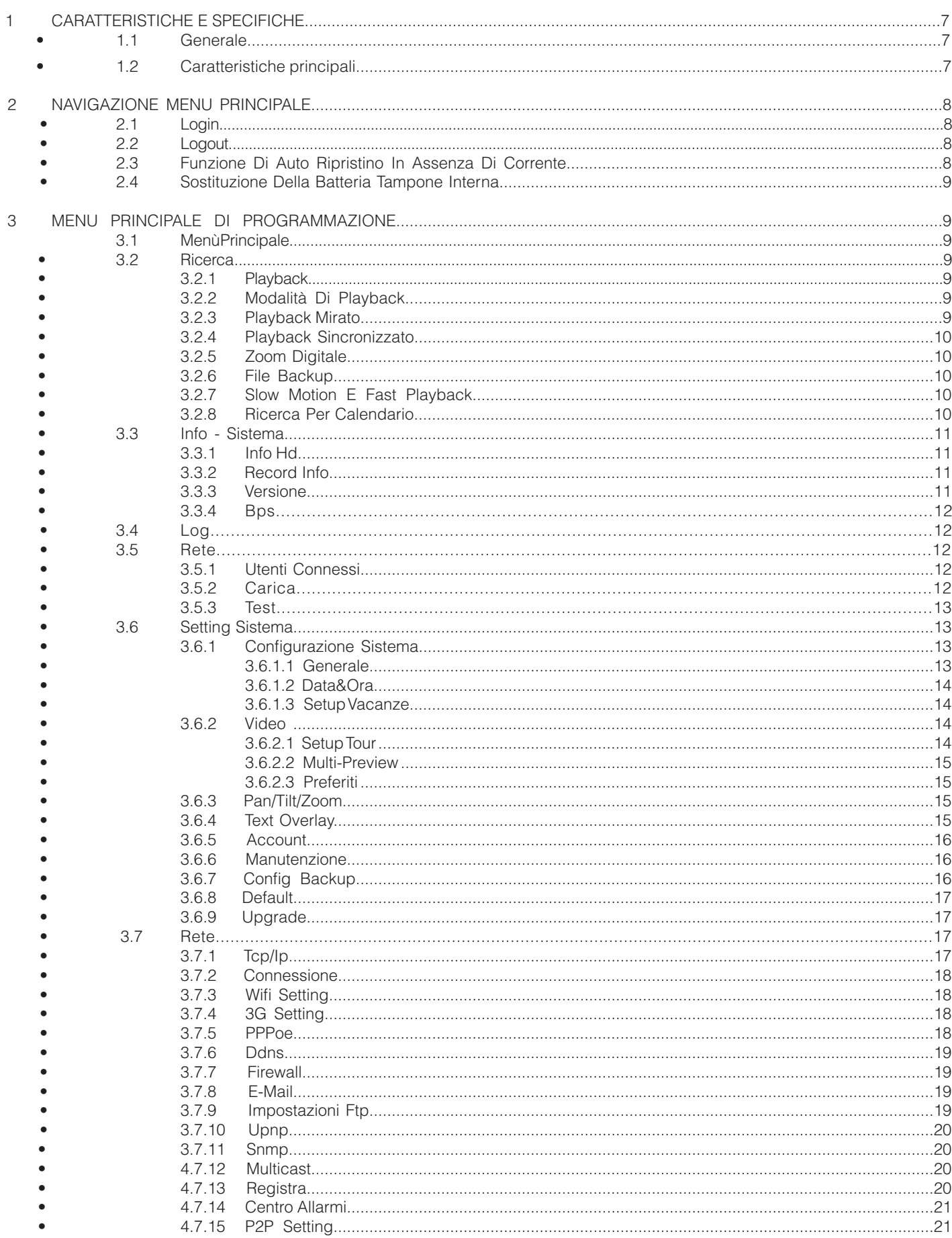

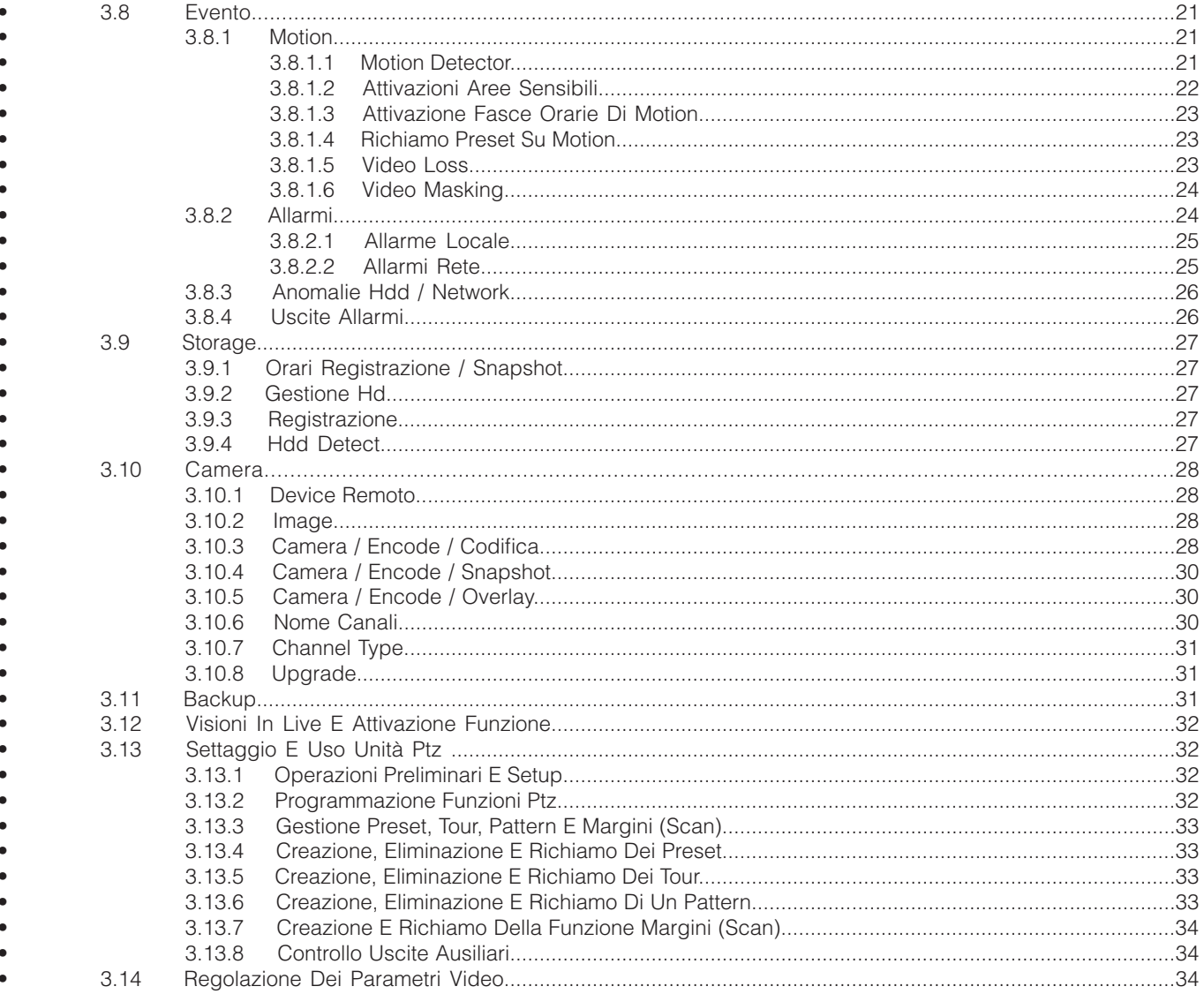

### *PRECAUZIONI IMPORTANTI E AVVISI*

#### **1. SICUREZZA ELETTRICA**

Tutti i tipi di installazione devono essere conformi alle vigenti leggi. Il prodotto deve essere messo a terra tramite l'apposito connettore per ridurre il rischio di shock elettrico. Non ci si assume nessuna responsabilità per incendi o shock elettrici causati da uso improprio del dispositivo.

#### **2. TRASPORTO**

Forti stress, vibrazioni violente o getti d'acqua non sono ammessi durante il trasporto, lo stoccaggio e l'installazione.

#### **3. INSTALLAZIONE**

Maneggiare con cura. Non applicare tensione al dispositivo fino a quando non si è conclusa l'operazione di installazione. Non appoggiare oggetti sopra al dispositivo.

#### **4. NECESSITA L'INSTALLAZIONE DA PARTE DI PERSONALE TECNICO QUALIFICATO**

Tutte le installazioni, le analisi e le riparazioni devono essere effettuati da personale tecnico qualificato. Non ci si assume nessuna responsabilità per incendi o shock elettrici causati da uso improprio del dispositivo.

#### **5. CONDIZIONI DI INSTALLAZIONE**

I device devono essere installati in ambiente ventilato e secco, lontani da luce del sole diretta, sostanze infiammabili o esplosive etc.

#### **6. ACCESSORI**

Assicurarsi di utilizzare tutti gli accessori originali e/o raccomandato dal produttore. Prima dell'installazione, aprire il pacchetto e controllare tutti i componenti. Contattare il proprio distributore se questi ultimi sono evidentemente rotti.

#### **7. BATTERIA AL LITIO**

L'uso improprio di batterie al litio può causare esplosioni, incendi o danni personali. In caso di sostituzione della batteria, assicurarsi che il modello che verrà installato sia conforme.

Sostituire la batteria con un modello differente può causare esplosioni**.**

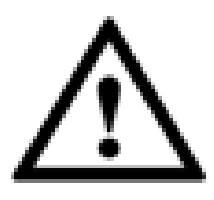

#### **ATTENZIONE!**

**PER GARANTIRE LA SICUREZZA, SOSTITUIRE LA PASSWORD DI DEFAULT AL PRIMO ACCES-SO.** 

### **1 CARATTERISTICHE E SPECIFICHE**

#### **1.1 GENERALE**

Adottano un sistema proprietario basato sul sistema operativo Linux, questo per garantire estrema affidabilità. L'algoritmo di compressione H.264 e la decodifica G.711 per l'audio permettono di ottenere flussi di alta qualità occupando poca banda di trasmissione. La riproduzione frame by frame permette di eseguire delle analisi video più dettagliate. Hanno diverse funzioni come registrazione, riproduzione, visualizzazione live e allo stesso tempo garantiscono la sincronizzazione audio. Questi prodotti hanno tecnologie avanzate e permettono la trasmissione di grossi pacchetti di dati grazie alle schede di rete integrate.

#### **1.2 CARATTERISTICHE PRINCIPALI**

Questa serie di prodotti ha le seguenti caratteristiche:

#### **• Sorveglianza real-time**

Supportano la visualizzazione live tramite porta VGA/HDMI e Spot. Queste tre uscite sono simmetriche.Solo i dispositivi che hanno due uscite HDMI permettono la separazione dei segnali video, rendendo indipendenti tra di loro i due monitor connessi. Questa funzione è supportata anche da alcuni modelli di HDCVR-S3 (personalizzando l'uscita SPOT BNC) .

#### **• Archiviazione filmati**

Questi dispositivi registrano su tradizionali HDD. Registrano in un formato speciale per garantire la sicurezza dei dati e per rimuovere il rischio di manomissione. Supportano inoltre la funzione "Watermark" (Filigrana in sovrimpressione).

#### **• Bidirezionalità del audio**

Bidirezionalità del audio sul primo canale, che consente di creare anche da postazioni remote, una comunicazione parlaascolta.

#### **• Funzione di backup facilitata**

Funzione di backup facilitata sia da rete che con unità USB esterne con allegato software player.

#### **• Gestione evoluta allarm**i

Gestione evoluta allarmi anche da remoto, con controllo bidirezionale

#### **• Gestione intelligent**e

Gestione intelligente tramite mouse, tastiera RS485 o telecomando

#### **• Massima sicurezza**

Massima sicurezza garantita delle funzionalità di antimascheramento delle telecamere, ingressi allarmabili video loss e motion detector a 396 aree.

#### **• Registrazione e riproduzione contemporanea**

Supporta la visualizzazione e la registrazione dei canali in contemporanea alla visione dei filmati registrati e già presenti sul disco rigido. È anche possibile ricercare e effettuare il download delle registrazioni .

#### **• UPNP (Universal Plug and Play**)

Ha la possibilità di auto-configurare l'apertura porte sul router tramite il protocollo UPnP (se il router lo permette).

Ci potrebbero essere delle differenze sostanziali a seconda del modello utilizzato.

### **2 NAVIGAZIONE MENU PRINCIPALE**

Prima di procedere, assicurarsi di aver installato correttamente il disco fisso, di aver collegato il connettore di alimentazione al DVR con un alimentatore in grado di erogare 12Vdc (massimo 3 A) e di aver posizionato l'interruttore elettrico in posizione 1 (ON).

#### **2.1 LOGIN**

Dopo aver acceso il DVR, il video mostrerà una schermata multipla. Premere il pulsante ENTER o premere il tasto sinistro del mouse per visualizzare la seguente finestra di login:

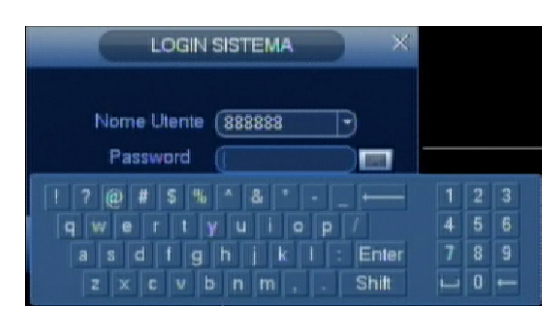

I dati di default per il login sono I seguenti:

AMMINISTRATORE LOCALE E DI RETE Username: admin Password: admin AMMINISTRATORE LOCALE Username: 888888 Password: 888888 UTENTE BASE (solo live, playback e backup) Username: 666666 Password: 666666

Per l'inserimento dei caratteri della password, è possibile utilizzare il mouse (se in dotazione), la tastiera frontale,la tastiera remota opzionale o il telecomando (se in dotazione), ricordandosi di premere il pulsante 123 per commutare tra caratteri numerici a quelli alfabetici maiuscoli e minuscoli.

*Nota*: Per motive di sicurezza, è consigliabile cambiare le password di default per il login.Se saranno inserite per 3 volte in 30 minuti delle user errate o se verranno inserite per 5 volte consecutive delle login errate, verrà bloccato ogni tipo di accesso.

#### **2.2 LOGOUT**

Dopo aver eseguito il login e aver eseguito le variazioni di programmazione desiderate, è consigliato effettuare il logout in modo da evitare accessi indesiderati, seguendo questa semplice procedura.

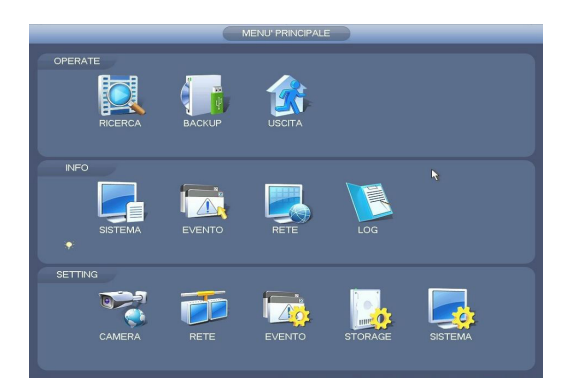

Dopo aver effettuato il login, verrà mostrata una schermata con 6 icone:

*RICERCA, BACKUP,USCITA;*

*SISTEMA,EVENTO,RETE,LOG;*

*CAMERA, RETE, EVENTO,STORAGE,SISTEMA.*

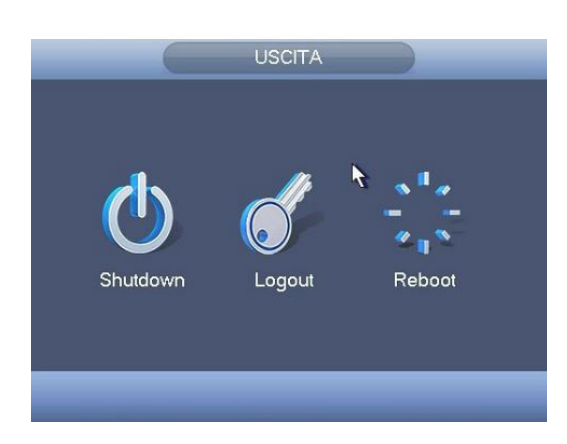

Principalmente ci sono 4 modi per effettuare il logout:

- Premendo USCITA dal MENU PRINCIPALE vengono visualizzate 3 icone:
- Premendo l'icona SPEGNI IL DISPOSITIVO si attiva lo spegnimento della macchina.
- Premendo l'icona LOGOUT si esce solo dal programma.
- Premendo l'icona REBOOT si effettua il salvataggio dei parametri prima del riavvio della macchina.

• Attendere che passi il tempo di logout automatico impostato in STANDBY OSD nel percorso : MENU PRINCIPALE > SISTEMA > SISTEMA > GENERALE> STANDBY OSD.

#### **2.3 FUNZIONE DI AUTO RIPRISTINO IN ASSENZA DI CORRENTE**

Questo DVR è provvisto di un sistema di riavvio automatico al ripristino dell'alimentazione a seguito di uno spegnimento non programmato (ad esempio un blackout).

#### **2.4 SOSTITUZIONE DELLA BATTERIA TAMPONE INTERNA**

Per garantire un corretto ripristino del funzionamento dopo uno stato di assenza di corrente, sostituire periodicamente (ogni 12 mesi circa) la batteria tampone interna (modello CR2032).

**Note:** Prima della sua sostituzione, è consigliabile eseguire un backup della programmazione.

#### **3 MENU PRINCIPALE DI PROGRAMMAZIONE**

#### **3.1 MENU PRINCIPALE**

#### **3.2 RICERCA**

L'archiviazione delle registrazioni può essere di tre tipi: R (regolare), A (allarme esterno) e M (motion detector). Per eseguire delle ricerche inerenti registrazioni video, selezionare l'icona RICERCA dal menu principale, dopodiché sarà visualizzata la seguente schermata:

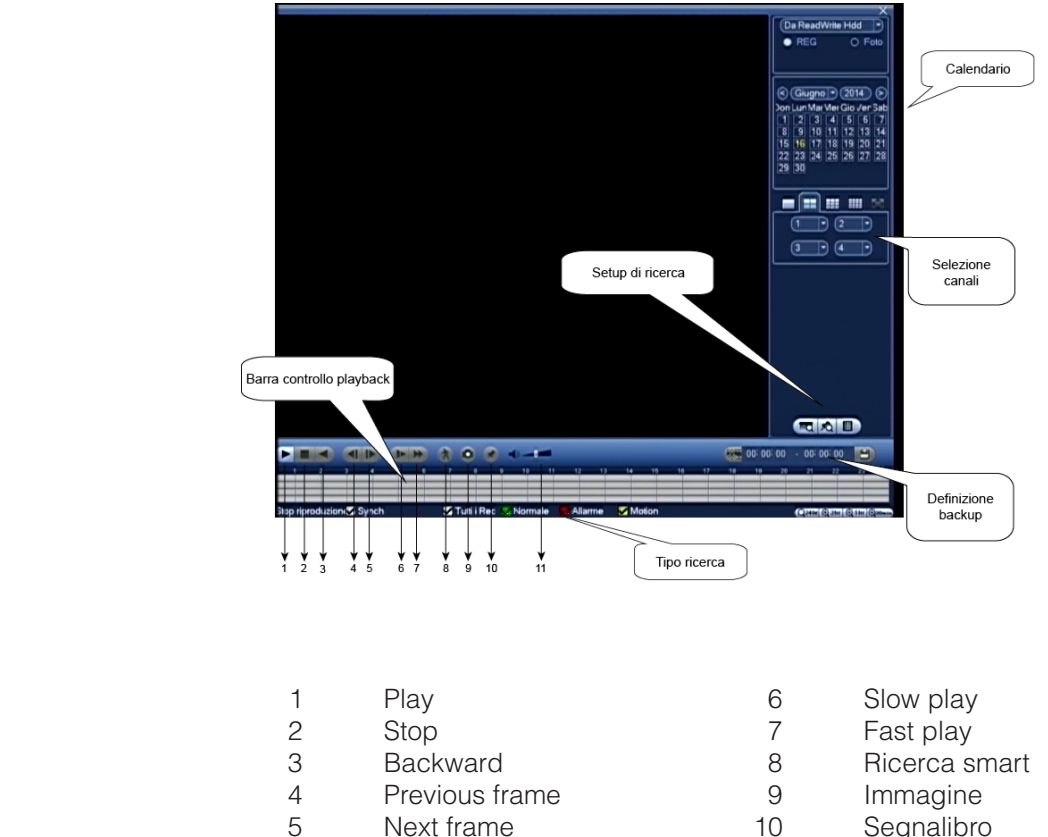

#### 11 Volume

#### **3.2.1 PLAYBACK**

Ci sono varie modalità di ricerca dei filmati: tipo, canale, o per data. Questo DVR può visualizzare fino a 128 file in un'unica schermata. Puoi usare i tasti su e giù per scorrere tra i file. Per avviare il playback, selezionare il file desiderato e premere ENTER o fare doppio click.

#### **3.2.2 MODALITÀ DI PLAYBACK**

Ci sono tre modalità di playback selezionabili tramite il campo MODALITA' PLAYBACK: quad, full e tutto. La modalità di partenza è quella in quad (FOUR) e consente di vedere 4 canali simultaneamente e selezionabili tramite il campo SELEZIONE CANALI, mentre per accedere in modalità full cliccare due volte sul canale interessato. Infine la modalità tutto (ALL) permette di vedere in un unica schermata, tutti i canali disponibili.

#### **3.2.3 PLAYBACK MIRATO**

Selezionando la data sul calendario e cliccando il pulsante SETUP DI RICERCA è possibile effettuare una ricerca rapida relative all'ora immessa cliccando sul pulsante con la lente d'ingrandimento.

#### **3.2.4 PLAYBACK SINCRONIZZATO**

Durante la lettura di un video, cliccando sul numero corrispondente un altro canale, sarà possibile vedere la stessa registrazione del canale alla stessa ora.

#### **3.2.5 ZOOM DIGITALE**

In qualsiasi momento durante la lettura di un qualsiasi filmato, è possibile effettuare degli zoom digitali semplicemente selezionando con il mouse una porzione di schermo tenendo premuto il tasto sinistro e una volta rilasciato il pulsante, facendo click sulla porzione appena creata in modo da attivare lo zoom. Per uscire da questa modalità, premere il tasto destro del mouse.

#### **3.2.6 FILE BACKUP**

Questo DVR, è in grado di effettuare un backup durante il playback, semplicemente spuntando i file interessati dalla barra laterale (FILE LIST) e successivamente premendo il pulsante BACKUP (14).

#### **3.2.7 E FAST PLAYBACK**

Per effettuare delle visioni in modalità slow motion o in accelerate, è sufficiente seguire la procedura qui sotto.

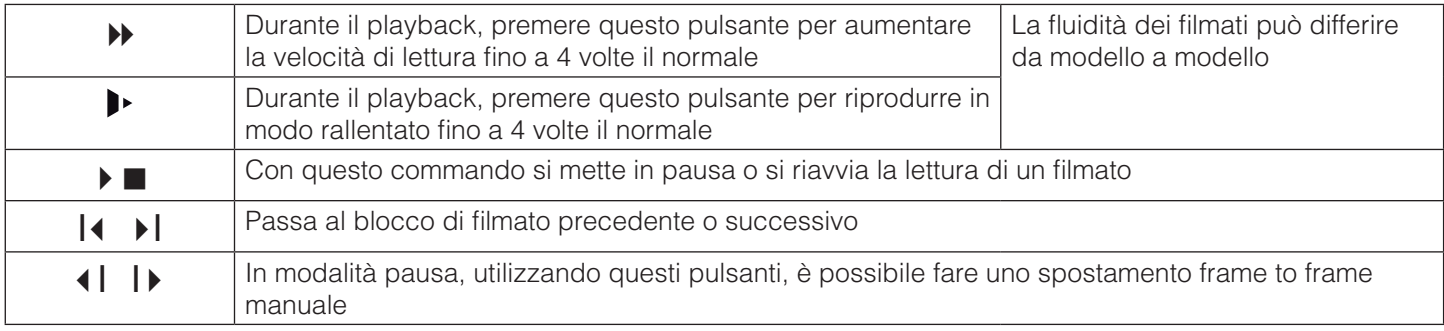

ATTENZIONE: Alcune versioni di questo DVR possono non avere la possibilità di tutte le funzionalità sopra citate dovute ad un hardware differente nel tempo che non ne consente il funzionamento tramite un semplice aggiornamento software.

#### **3.2.8 RICERCA PER CALENDARIO**

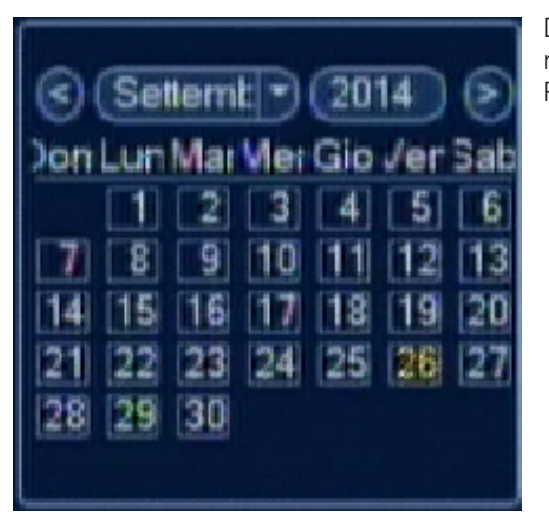

Dal calendario è possibile selezionare una data specifica in cui andare a ricercare dei filmati. I giorni contenenti dati, verranno evidenziati in azzurro. Per aprire l'elenco corrispondente, cliccare due volte sopra la data interessata.

#### **3.3 INFO - SISTEMA**

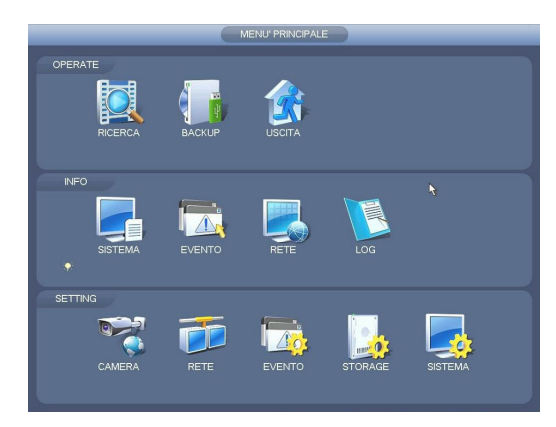

In questa sezione è possibile acquisire informazioni riguardanti il disco fisso (HDD INFO), la compressione video (BPS), le operazioni che sono state svolte sul DVR (LOG), le informazioni di sistema (VERSIONE) ed infine gli UTENTI CONNESSI al DVR dalla rete.Inoltre dal menù VERSIONE, è possibile effettuare l'upgrade del firmware tramite porta USB.

#### **3.3.1 INFO HD**

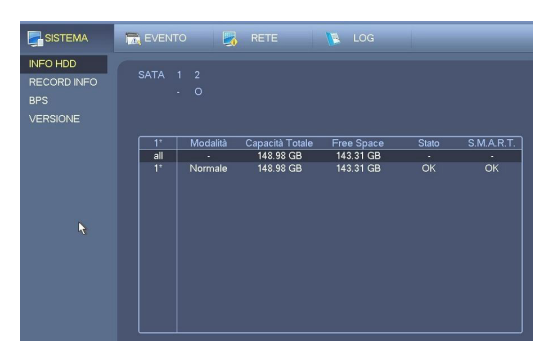

In questo elenco, sono mostrate tutte le informazioni relative il disco fisso, come ad esempio, la capacità totale, lo spazio disponibile e lo stato.Il simbolo "X" nella casella modalità, indica che il disco è presente e funziona correttamente, mentre il simbolo "?" quando il disco presenta qualche anomalia o è guasto, ma nel caso di totale assenza di un disco, verrà mostrato il simbolo"-".Premendo il pulsante ARCHIVIO REGISTRAZIONI, si accederà all'elenco di tutti i pacchetti di filmato presenti nel disco fisso.Nel caso l'elenco sia molto lungo, è possibile spostarsi in avanti e indietro, usando gli appositi pulsanti in basso a sinistra.

#### **3.3.2 RECORD INFO**

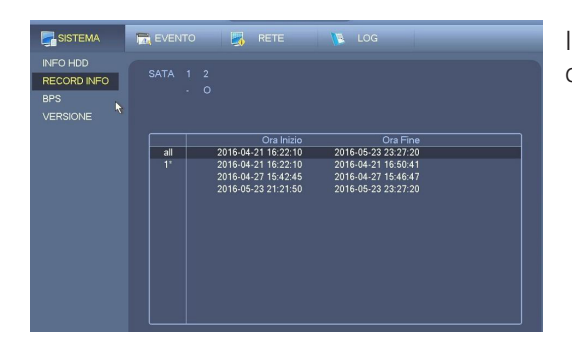

In questa schermata viene visualizzata la data e l'ora dell'inizio e della fine della registrazione.

#### **3.3.3 VERSIONE**

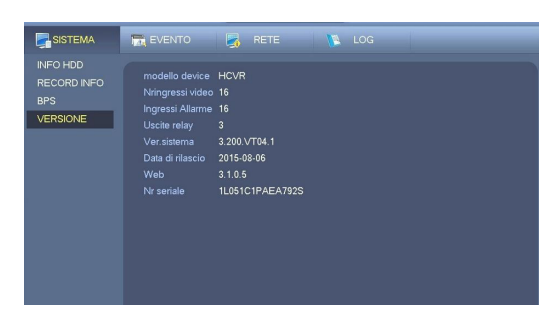

 In questa schermata, vengono mostrate tutte le informazioni di sistema, sia hardware che firmware.Queste informazioni sono importanti per determinare se il DVR necessita di effettuare un aggiornamento software.

#### **3.3.4 BPS**

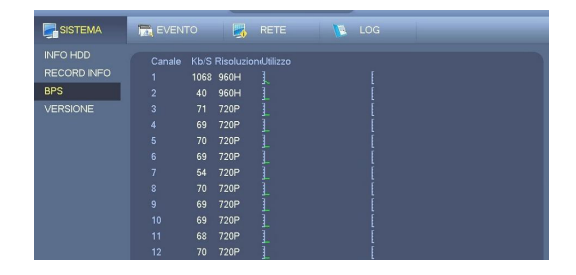

Questa schermata è molto importante per lo sviluppo di connessioni remote e per il calcolo della durata del disco fisso, in funzione delle impostazioni che sono state date al DVR. Infatti viene mostrato per ogni canale, le informazioni relative alla compressione video, come la dimensione del file in Kb/s, quella in Mb/H e il grado di compressione.

#### **3.4 LOG**

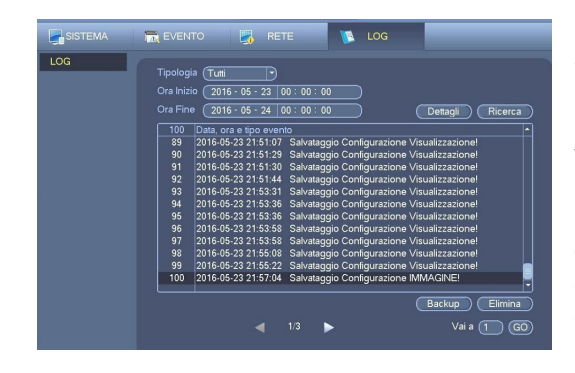

Per meglio comprendere il funzionamento del DVR o eventuali allarmi e anomalie, viene reso disponibile "un diario di bordo" costituito da file LOG in grado di mostrare operazioni effettuate con tanto di data, ora, operazione e utente.Le operazioni registrate sono quelle inerenti le operazioni di sistema, le variazioni di configurazione, gli eventi di allarme, le operazioni di registrazione, la cancellazione di file LOG e le connessioni.Per agevolare la ricerca di un determinato evento, è possibile utilizzare uno dei filtri presenti nella casella a tendina TIPOLOGIA, o i campi ORA INIZIO e FINE per selezionare solo una parte temporale di eventi e nel caso l'elenco sia molto lungo, spostarsi in avanti e indietro, usando gli appositi pulsanti in basso a sinistra.

#### **3.5 RETE**

#### **3.5.1 UTENTI CONNESSI**

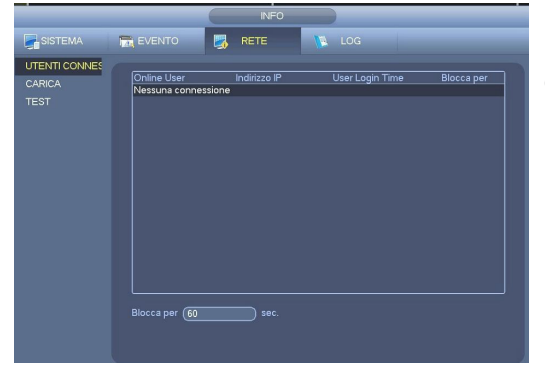

Da questo menù, è possibile visualizzare tutti gli utenti che sono connessi. Per motive di sicurezza, è possibile bloccare il suo accesso per un tempo determinabile tra 1 e 65.535 secondi.

#### **3.5.2 CARICA**

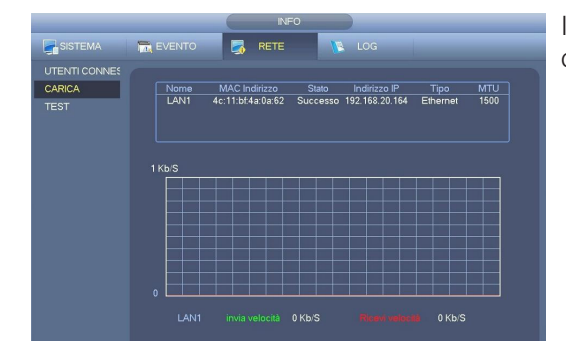

In questa schermata è possibile visualizzare il relativo indirizzo IP e le caratteristiche del collegamento.

#### **3.5.3 TEST**

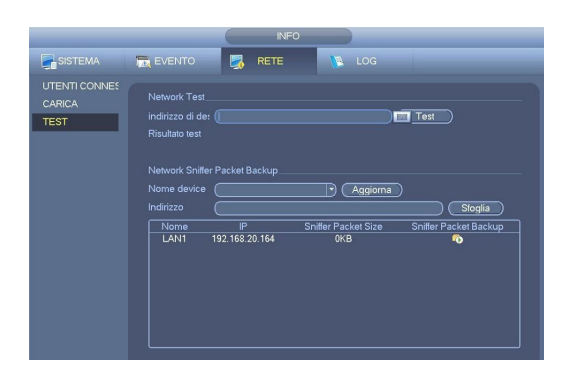

Nella seguente schermata si può effettuare un test dell'indirizzo IP.

#### **3.6 SETTING SISTEMA**

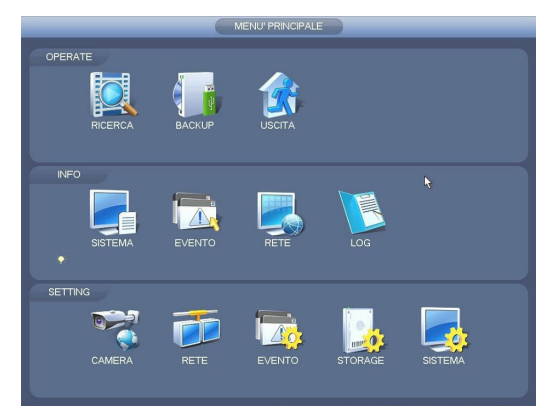

#### **3.6.1 CONFIGURAZIONE SISTEMA**

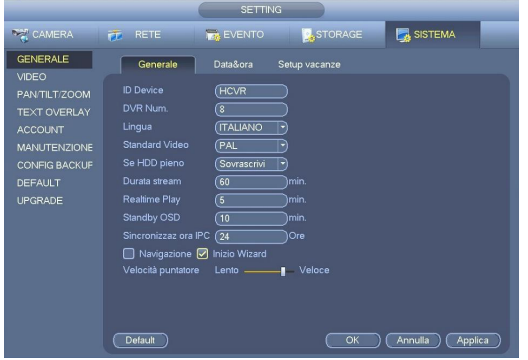

#### **3.6.1.1 GENERALE**

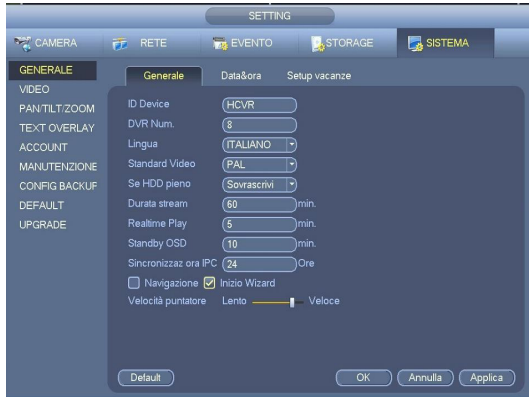

In questo menù si accede alle seguenti funzioni:

- CAMERA:device remoto,image,encode,nome canale ,channel type e upgrade.
- CONFIGURAZIONE: Visualizza e modifica le configurazioni: Generale, video PAN/TILT/ZOOM, text overlay, account, manutenzione, config backup, default e upgrade.
- RETE: Impostazioni di Rete: TCP/IP, connessione, wifi setting, 3G setting, PPPOE, DDNS, firewall, e-mail, impostazioni FTP, UPnP, SNMP, multicast, registra, centro allarmi.
- EVENTO: Impostazioni parametri anomali del dispositivo, video e sistema. Controllo uscita allarme
- STORAGE: Impostazioni parametri di conservazione e archiviazione multimediale, controllo della registrazione.
	- GENERALE: Impostazioni base di sistema
- VIDEO: Configurazione della qualità video locale e remota
- PAN/TILT/ZOOM: Impostazioni funzionamento PTZ
- TEXT OVERLAY: Interfaccia con dispositivi POS
- ACCOUNT: configurazione utenti
- MANUTENZIONE: Riavvio auto e privacy
- CONFIG BACKUP: Funzione di backup della configurazione
- DEFAULT: Riporta tutte le impostazioni ai valori di fabbrica
- UPGRADE: Aggiornamento sistema.

Al termine, premere il pulsante APPLICA o ANNULLA per uscire senza eseguire alcun cambiamento.

- ID DEVICE: Modello del dispositivo
- DVR NUM.: Abbina un indirizzo ID univoco per l'utilizzo con tastiere remote abbinate ad altri DVR.
- LINGUA: Imposta la lingua di sistema
- STANDARD VIDEO: Imposta lo standard del formato video da utilizzare tra PAL e NTSC
- HDD PIENO: Setta se deve sovrascrivere l'ultimo blocco di filmati sul disco (vedi DURATA STREAM) una volta che è pieno o se deve fermare la registrazione.
- DURATA STREAM: Imposta la durata dei blocchi di filmato nella registrazione manuale tra 60 e 120 minuti.
- REALTIME PLAY: Imposta di quanti minuti dovrà retrocedere il realtime playback, dal live

STANDBY OSD: Setta il tempo di auto logout dall'ultimo movimento o pressione di un tasto tra 0 e 60 minuti. Al termine, premere il pulsante APPLICA o ANNULLA per uscire senza eseguire alcun cambiamento.

 $\mathsf{I}$ 

#### **3.6.1.2 DATA&ORA**

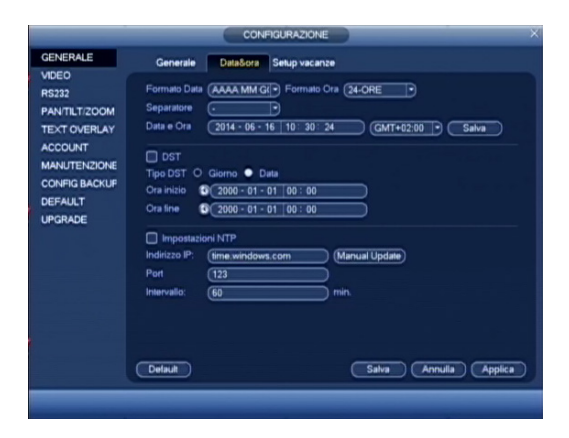

- FORMATO DATA: Tipo di visualizzazione del formato data tra AAAA-MM-GG, MM-GG-AAAA e GG-MM-AAAA.
- FORMATO ORA: Seleziona formato oraria 12-24H.
- SEPARATORE: Carattere di separazione tra i numeri della data.
- DATA E ORA: Impostazioni orologio di sistema.
- DST: Abilita l'aggiornamento dell'ora automatica al cambio ora legale/ solare.Un grande problema relativo la connessione remota, è il sincronismo orario tra le due apparecchiature (PC-DVR). Per ovviare questo problema è possibile utilizzare la funzione NTP, impostando nel campo INDIRIZZO IP un server NTP valido (ad esempio time.windows. com), la porta di comunicazione (necessaria da aprire sul router), la fascia di appartenenza al fuso orario (per l'Italia è GMT+1:00) e infine ogni quanti minuti deve eseguire l'aggiornamento.

*Nota*: E' importante abilitare questa funzione sul proprio Pc digitando sul prompt dei comandi "net start w32time" oppure cliccando due volte sull'icona orologio sulla barra dei menù.

Al termine, premere il pulsante APPLICA o ANNULLA per uscire senza eseguire alcun cambiamento.

#### **3.6.1.3 SETUP VACANZE**

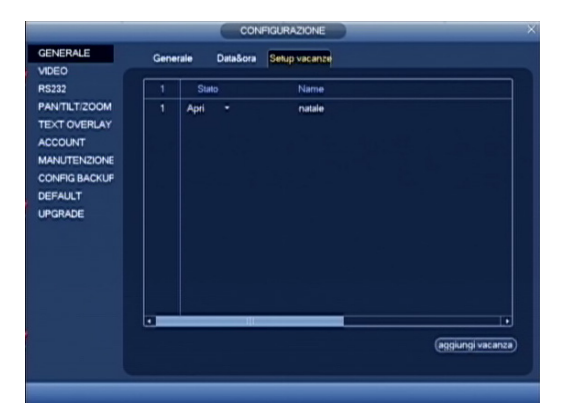

In questa schermata è possibile inserire il programma "vacanza". Questo permette una configurazione prefissata del sistema in un determinato periodo. E' possibile aggiungere più periodi e dare la possibilità che venga ripetuto anche tutto l'anno.

#### **3.6.2 VIDEO**

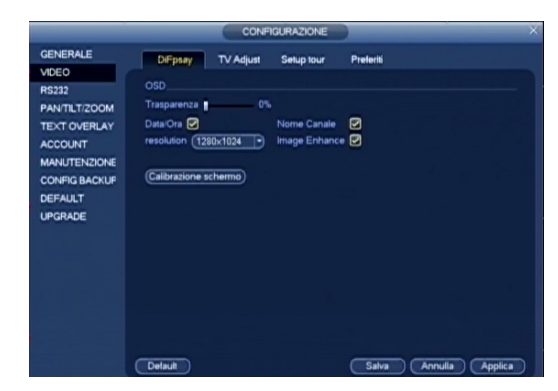

#### **3.6.2.1 SETUP TOUR**

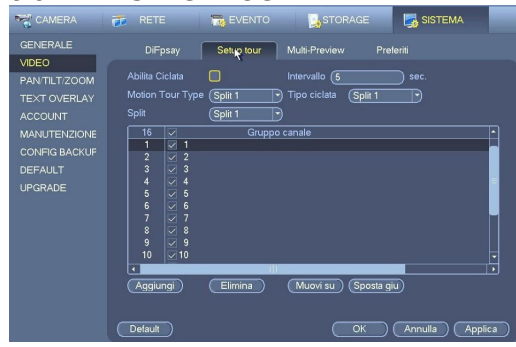

In questa schermata si possono personalizzare i seguenti parametri dell'interaccia grafica:

- TRASPARENZA: Inserire un valore tra 0 e 100 per regolare il livello di trasparenza delle finestre popup.
- DATA/ORA: Se spuntato, mostra la data e l'ora.
- NOME CANALE: Se spuntato, mostra l'etichetta del canale.
- RESOLUTION: Seleziona la risoluzione per l'uscita VGA.
- IMAGE ENHANCE: Se spuntato, ottimizza l'immagine.
- CALIBRAZIONE SCHERMO: Calibra lo schermo.

Al termine, premere il pulsante APPLICA o ANNULLA per uscire senza eseguire alcun cambiamento.

- ABILITA CICLATA: Se spuntato, attiva la funzione di visione ciclica con un tempo di commutazione impostato nel campo INTERVALLO tra 5 e 120 secondi. Per attivare la funzione ciclica è necessario premere dalla schermata LIVE il pulsante SHIFT o cliccare sull'icona **Q**, mentre per fermarla ripremere SHIFT o cliccare sull'icona .
- TIPO CICLATA: Selezionare il tipo di split.
- SPLIT 1: Spuntare i canali che si vuole includere nella visualizzazione ciclica
- SPLIT 4: Spuntando questo campo, si includeranno nella visione ciclica, delle visualizzazioni in QUAD
- SPLIT 8: Spuntando questo campo, si includeranno nella visione ciclica, delle visualizzazioni in SPLIT 8
- SPLIT 9: Spuntando questo campo, si includeranno nella visione ciclica, delle visualizzazioni in SPLIT 9
- 14 delle visualizzazioni in SPLIT 16• SPLIT 16: Spuntando questo campo, si includeranno nella visione ciclica,

#### **3.6.2.2 MULTI-PREVIEW**

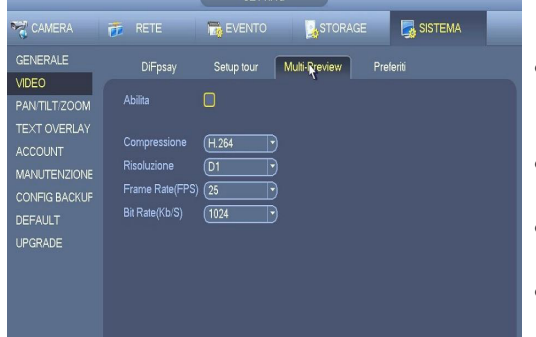

Qui è possibile attivare e impostare la funzione di codifica zero canale in modo che sia possibile visualizzare diverse sorgenti video a un canale.

- Enable : Questa funzione è disabilitata di default . Selezionare la casella qui per abilitare questa funzione in modo che è possibile controllare la funzione di codifica a zero -channel al WEB .
- Compressione : impostazione di default del sistema è H.264 . È possibile impostare in base alle caratteristiche del dispositivo.
- Risoluzione : Il valore della risoluzione può variare in base alle diverse funzionalità del dispositivo . Si prega di selezionare dall'elenco a tendina.
- Risoluzione : Il valore della risoluzione può variare in base alle diverse funzionalità del dispositivo . Si prega di selezionare dall'elenco a tendina.
- Bit Rate : Il valore del bit rate può variare a causa delle diverse capacità del dispositivo e delle impostazioni di frame rate . Si prega di selezionare dall'elenco a tendina .

**3.6.2.3 PREFERITI** 

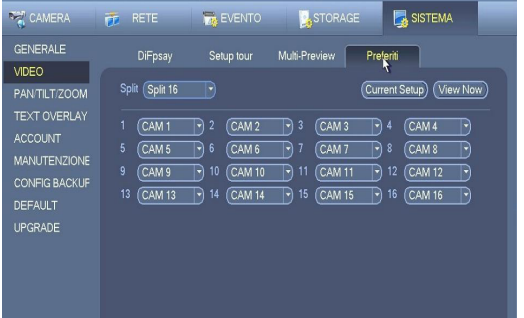

In questa schermata si possono assegnare le etichette di riferimento dei canali video.

Al termine, premere il pulsante APPLICA o ANNULLA per uscire senza eseguire alcun cambiamento.

#### **3.6.3 PAN/TILT/ZOOM**

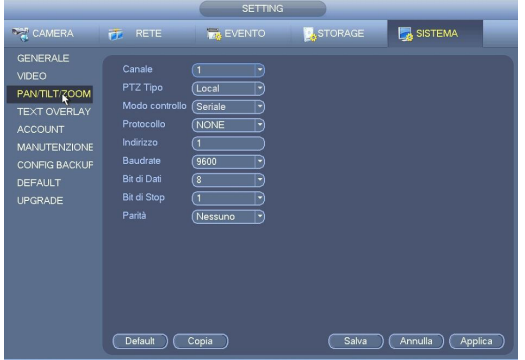

In questa schermata è possibile impostare i valori di funzionamento delle unità PTZ (speed dome) analogiche e delle telecamere/PTZ HDCVI. Configurazione PTZ analogiche:

Per prima cosa è necessario selezionare il canale da programmare dal relativo campo e successivamente inserire le stesse impostazioni messe sulla unità PTZ: (indirizzo ID, protocollo, il Baud Rate, Bit di Dati, Bit di Stop, Parità).Per velocizzare l'operazione di programmazione, è possibile utilizzare i tasti COPIA e INCOLLA in modo da poter trasferire in modo rapido, la programmazione da un canale all'altro.Al termine, premere il pulsante APPLICA o ANNULLA per uscire senza eseguire alcun cambiamento.

Configurazione telecamere/PTZ HDCVI:

Per prima cosa è necessario selezionare il canale da programmare dal relativo campo e successivamente inserire: Modo Controllo: HDCVI

Protocollo: DH-SD1

Indirizzo,Baud Rate, Bit di Dati, Bit di Stop e Parità stesse impostazioni della telecamera/PTZ

#### **3.6.4 TEXT OVERLAY**

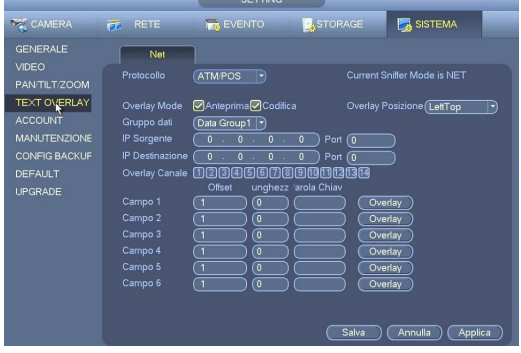

Menu di configurazione della funzione di interfacciamento con POS, casse automatiche etc ... Fare riferimento al manuale del dispositivo con il quale si intende interfacciare il DVR.

Al termine, premere il pulsante APPLICA o ANNULLA per uscire senza eseguire alcun cambiamento.

#### **3.6.5 ACCOUNT**

Per motivi di sicurezza è molto importante che ogni utente abbia un proprio account per accedere alle funzioni del DVR, con relativi permessi d'uso in modo tale di avere sempre un controllo totale su quello che viene fatto e da chi viene fatto. In questo DVR è possibile inserire un numero elevato di utenti con abilitazioni di base preimpostate in gruppi o livelli (inizialmente ADMIN e USER ma è possibile aggiungerne altri) interamente personalizzabili anche nei singoli dettagli. In questa schermata sarà possibile gestire ogni account o gruppo, facendo riferimento alla seguente procedura.

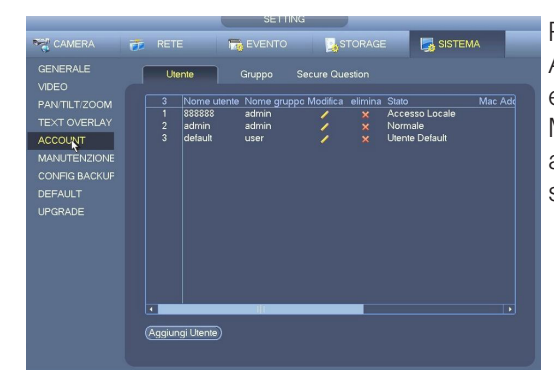

Per aggiungere un utente, o un gruppo (livello), premere il relativo pulsante AGGIUNGI UTENTE o AGGIUNGI GRUPPO, mentre per modificarlo o eliminarlo, è necessario selezionarlo dall'elenco e successivamente premere MODIFICA.Quando si accede al menù di aggiunta o modifica, è possibile abilitare o meno le funzioni che l'utente o il gruppo possono svolgere semplicemente spuntato le varie opzioni nell'elenco AUTORITA'.

Per modificare una password, è necessario premere il pulsante MODIFICA PASSWORD e per portare a termine la sua variazione, è necessario immettere la vecchia password e due volte quella nuova seguita dal pulsante SALVA o ANNULLA per uscire senza aver effettuato alcuna variazione.

*Nota*: La user che si può inserire non deve superare i 6 caratteri e non può essere doppia.

#### **3.6.6 MANUTENZIONE**

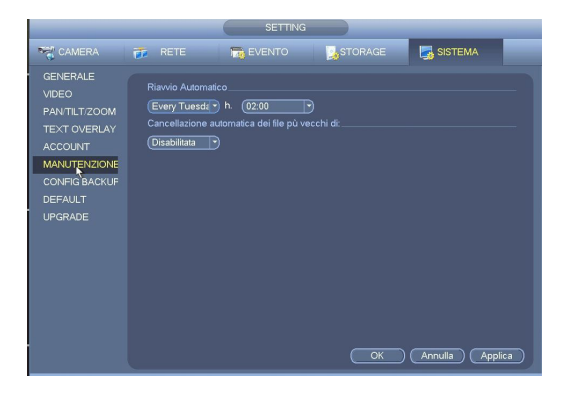

In questa schermata si possono impostare il riavvio automatico del DVR ad un orario e un giorno prestabilito e cosa molto importante per la privacy in Italia, la cancellazione automatica delle registrazione con il passare di un determinato tempo.Per maggiori informazioni in merito alla normativa sulla privacy, vi vitiamo a visitare il sito internet del garante della privacy all'indirizzo www. garanteprivacy.it .Al termine, premere il pulsante APPLICA o ANNULLA per uscire senza seguire alcun cambiamento.

#### **3.6.7 CONFIG BACKUP**

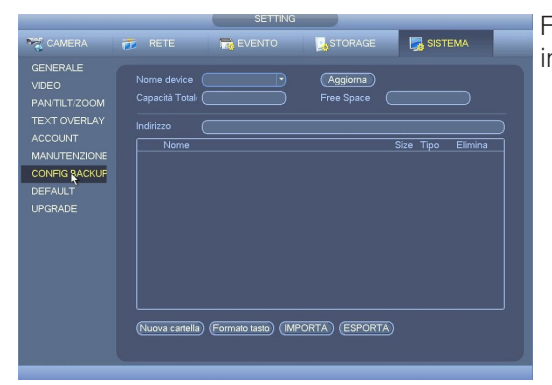

Funzione di backup della configurazione. Selezionare l'unità sulla quale si intende effettuare il backup. Scegliere ESPORTA per trasferire il backup.

#### **3.6.8 DEFAULT**

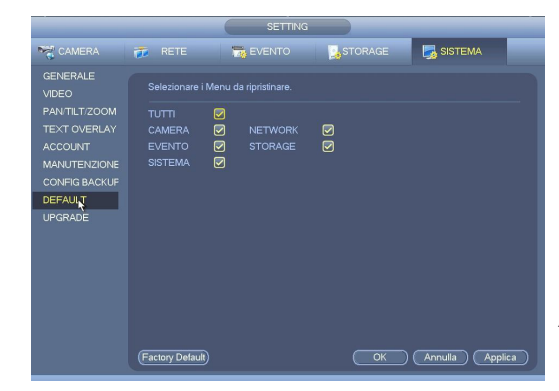

Nel caso si voglia ripristinare le impostazione ai valori di fabbrica, selezionare l'icona DEFAULT dal menù di configurazione, per accedere alla relativa schermata.Una volta dentro, è possibile scegliere se ripristinare tutte le funzioni o solo alcune spuntando il relativo riquadro. Al termine, premere il pulsante APPLICA o ANNULLA per uscire senza eseguire alcun cambiamento.

#### *ATTENZIONE*:

Una volta ripristinati i valori di fabbrica, non sarà più possibile recuperare quelli in precedenza inseriti.

#### **3.6.9 UPGRADE**

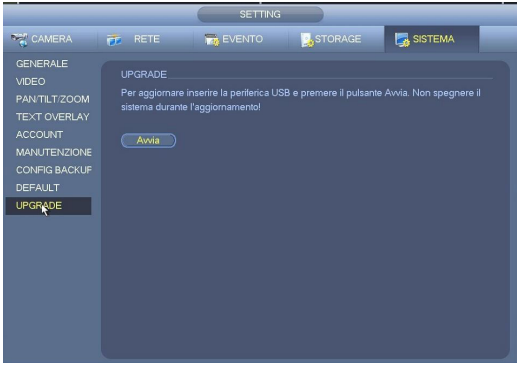

Per effettuare questa operazione, è necessario avere oltre al file dell'aggiornamento, una memoria USB compatibile e in seguito, usare questa procedura:

Connettere la memoria USB al DVR, e, premere il pulsante AVVIA, seguendo le istruzioni che vi verranno mostrate e facendo attenzione a non spegnere per nessun motivo il DVR.

ATTENZIONE: Questa operazione è molto delicate e potrebbe causare un guasto irreversibile dell'apparecchiatura, quindi vi invitiamo a farla effettuare solo a tecnici autorizzati.

#### **3.7 RETE**

Se si vuole utilizzare questo DVR anche da remoto tramite rete LAN, è necessario impostarne tutti i suoi parametri.Per la sua programmazione è necessario conoscere a fondo com'è composta la rete dove ci si dovrà connettere, quindi prima di procedere, è vivamente consigliato prendere possesso di tutte le informazioni necessarie richiedendole a chi ha realizzato la rete, evitando di addentrarsi in ricerche complicate con il concreto rischio di creare pericolosi conflitti di rete.Una volta appresi i dati da inserire, fare riferimento alla seguente procedura:

#### **3.7.1 TCP/IP**

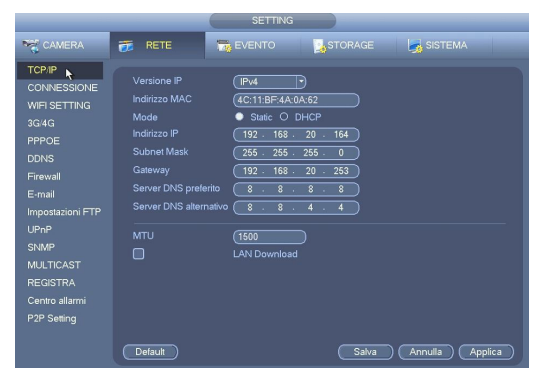

Nel caso non si utilizzi il sistema di assegnazione automatica dei parametri di rete DHCP o che la rete non ne sia provvista, per prima cosa è necessario inserire l'INDIRIZZO IP (locale e non quello pubblico o statico), il SUBNET MASK e il GATEWAY nei relativi campi. Il DNS serve principalmente per comunicare tramite la rete con internet, rendendo possibile ad esempio l'invio di Email, ed è fornito generalmente dal gestore telefonico del servizio internet. Se non è stato impostato il DHCP, inserire l'indirizzo primario nel campo SERVER DSN PREFERITO e quello alternativo (opzionale) in SERVER DSN ALTERNATIVO.Al termine, premere il pulsante APPLICA o ANNULLA per uscire senza eseguire alcun cambiamento.

#### **3.7.2 CONNESSIONE**

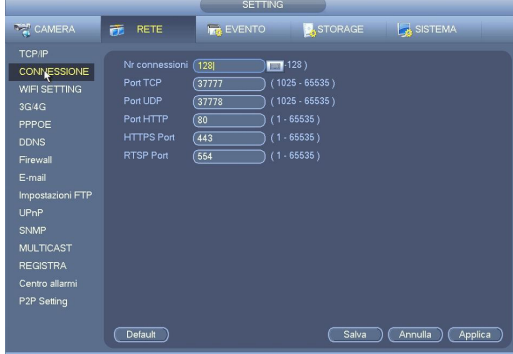

Nel campo N° CONNESSIONI, è possibile limitare il numero di utenti connessi simultaneamente al DVR tramite rete LAN da 0 (connessione disabilitata) e 10, in modo da evitare intasamenti e rallentamenti dovuti ad un eccessivo carico di banda.Inserire le porte di comunicazioni TCP e UDP per lo streaming, l' HTTP per la connessione tramite web browser. Al termine, premere il pulsante APPLICA o ANNULLA per uscire senza eseguire alcun cambiamento.

#### **3.7.3 WIFI SETTING**

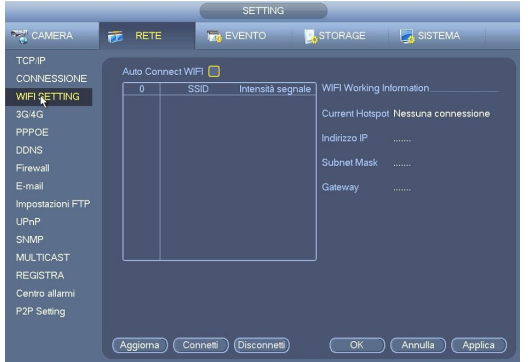

Funzione WIFI, viene attivata nel caso in cui il DVR monti un dongle USB wifi. Da questo menu è possibile attivare la connessione alla rete wifi. Al termine, premere il pulsante APPLICA o ANNULLA per uscire senza eseguire alcun cambiamento.

#### **3.7.4 3G SETTING**

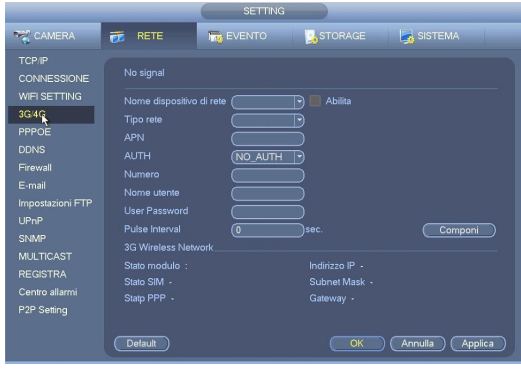

Il DVR può connettersi ad internet tramite una chiavetta USB 3G (chiedere maggiori info circa i modelli compatibili presso il proprio distributore). Per operatore TIM, configurare come segue: APN: ibox.tim.it Numero da comporre : \*99# Tutto il resto come di default. Selezionare la voce ABILITA, e COMPONI (se presente)

Al termine, premere il pulsante APPLICA o ANNULLA per uscire senza eseguire alcun cambiamento.

#### **3.7.5 PPPOE**

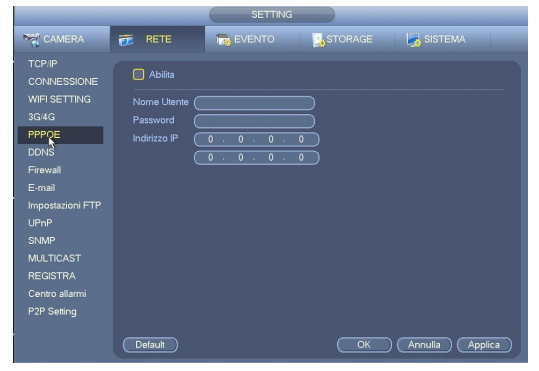

Nel caso si utilizzi una connessione diretta ad internet senza l'ausilio di un router, è necessario inserire la user, la password e l'indirizzo IP forniti dal gestore del servizio internet.Al termine, premere il pulsante APPLICA o ANNULLA per uscire senza eseguire alcun cambiamento.

*Nota:* Per attivare la connessione, bisogna riavviare il DVR

#### **3.7.6 DDNS**

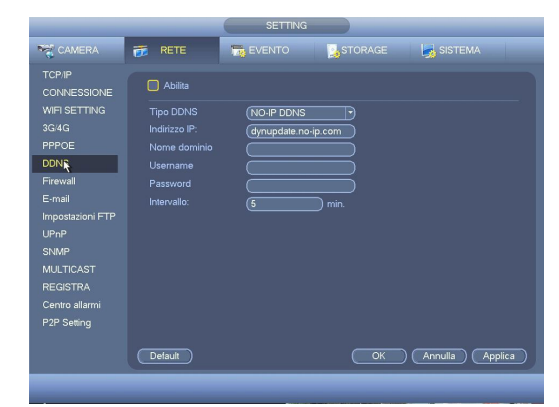

Se non si ha a disposizione un indirizzo pubblico (o statico), l'unico modo per connettersi tramite internet, è quello di utilizzare un sistema di reindirizzamento.Per eseguire il reindirizzamento, questo DVR ha a disposizione i seguenti server: NO-IP DDSN, PRIVATO, Dyndns DDNS. Per attivare questa funzione è necessario inserire i dati relativi l'indirizzo IP del server, la porta di comunicazione, il dominio, il nome host (user) e la password. Per usufruire di questi servizi, è necessario andare sui rispettivi server ed effettuare una registrazione. Al termine, premere il pulsante APPLICA o ANNULLA per uscire senza eseguire alcun cambiamento.

#### **3.7.7 FIREWALL**

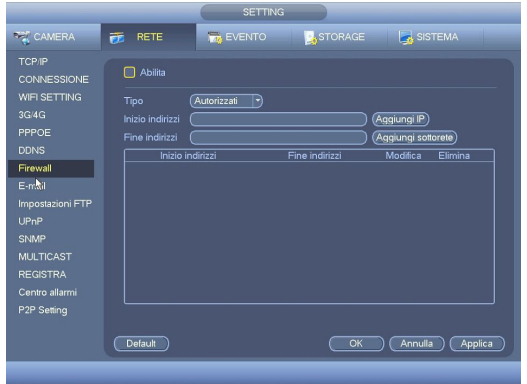

Questo DVR è dotato di un sistema di protezione che, se abilitato, consente la connessione da remoto tramite rete LAN, solo agli utenti che hanno l'indirizzo IP inserito in una lista (massimo 64).Per aggiungere all'elenco un utente abilitato alla connessione, inserire il suo indirizzo IP nell'apposito campo, seguito dal pulsante AGGIUNGI IP.Al termine, premere il pulsante APPLICA o ANNULLA per uscire senza eseguire alcun cambiamento.

#### **3.7.8 E-MAIL**

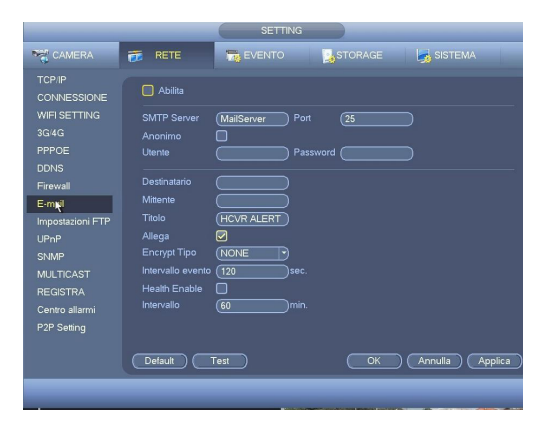

Per inviare un Email in caso di anomalia di funzionamento o di allarme, è necessario inserire in questa schermata, tutti i parametri riguardanti il SERVER SMTP, la porta utilizzata, la user e la password dell'account utilizzato, un nome di riferimento, il TITOLO (oggetto) dell'Email, l'indirizzo Email del destinatario. Al termine, premere il pulsante APPLICA o ANNULLA per uscire senza eseguire alcun cambiamento.

#### **3.7.9 IMPOSTAZIONI FTP**

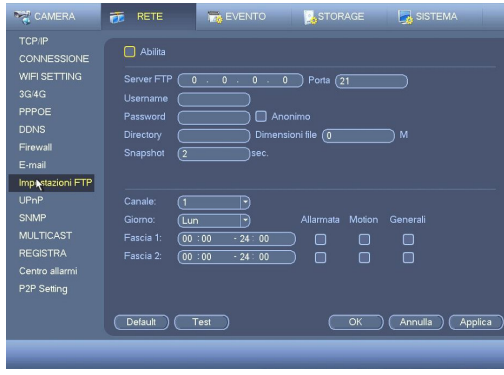

Con questo DVR, è possibile eseguire il trasferimento remoto dei file video, direttamente su un server FTP.Per portare a termine questa operazione, occorre avere a disposizione una pagina FTP o in alternativa è possibile crearne una nuova comprando il software o scaricandone uno dei vari free disponibili su internet, dopodiché basterà inserire tutti i dati relativi l'indirizzo del server e quello alternativo, la porta di comunicazione, la user name e la password.Nel campo DIRECTORY, si può inserire un etichetta che automaticamente verrà utilizzata al momento del trasferimento, mentre nel caso venga lasciato vuoto, verrà creata in automatica una con indirizzo IP, ora e canale. Al termine, premere il pulsante APPLICA o ANNULLA per uscire senza eseguire alcun cambiamento.Impostando un valore nel campo DIMENSIONI FILE, se ne forzerà la creazione con aventi massima dimensione questo valore. È possibile limitare il trasferimento in determinate fasce orarie/giornaliere, impostando canale per canale la relativa fascia e la corrispondenza del tipo di registrazione da inviare (allarme, motion e normale).

#### **3.7.10 UPNP**

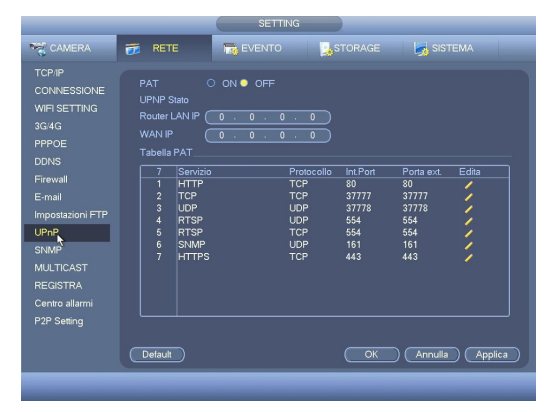

Questa funzione consente al DVR di aprire automaticamente le porte sul router al quale è collegato, tramite il protocollo upnp. Questa funzione deve essere presente ed attiva anche sul router. Al termine, premere il pulsante APPLICA o ANNULLA per uscire senza eseguire alcun cambiamento.

#### **3.7.11 SNMP**

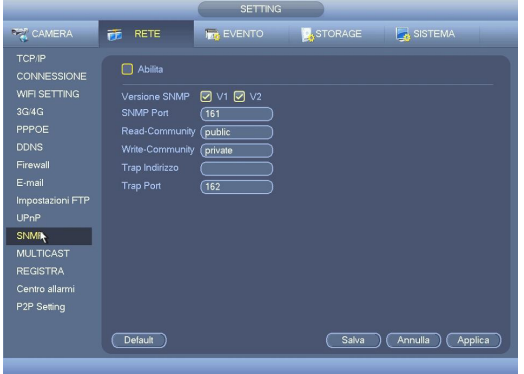

Simple Network Management Protocol (SNMP) è un protocollo di rete che consente la configurazione, la gestione e la supervisione (monitoring) di apparati collegati in una rete riguardo a tutti quegli aspetti che richiedono azioni di tipo amministrativo (management). Al termine, premere il pulsante APPLICA o ANNULLA per uscire senza eseguire alcun cambiamento.

#### **3.7.12 MULTICAST**

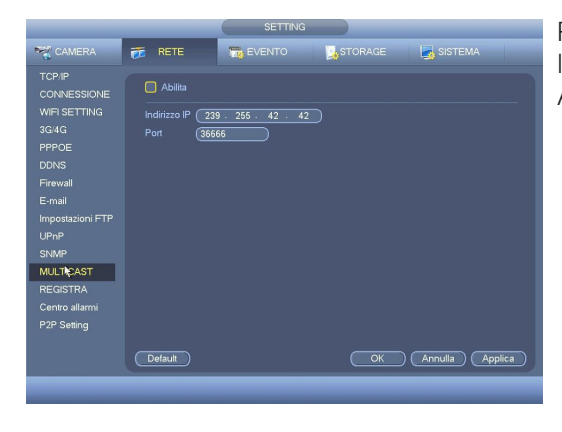

Per il funzionamento del DVR in modalità multicast, è necessario inserire l'indirizzo IP e la porta nel relativo campo.Al termine, premere il pulsante APPLICA o ANNULLA per uscire senza eseguire alcun cambiamento.

#### **3.7.13 REGISTRA**

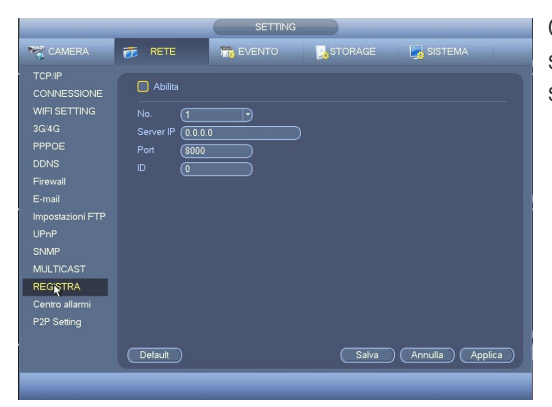

Questa funzione consente di registrare automaticamente il DVR ad un server.Al termine, premere il pulsante APPLICA o ANNULLA per uscire senza eseguire alcun cambiamento.

#### **3.7.14 CENTRO ALLARMI**

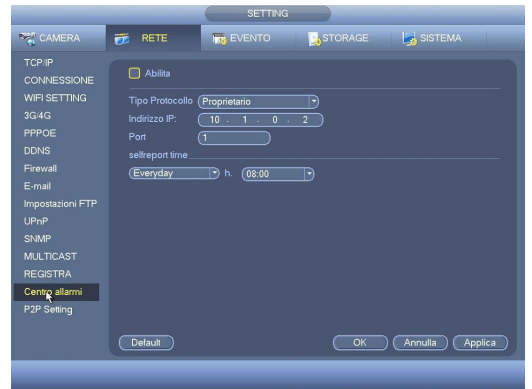

Questa funzione consente di interfacciare il DVR con un centro allarmi software (chidere eventualmente al proprio distributore maggiori info circa l'SDK).Al termine, premere il pulsante APPLICA o ANNULLA per uscire senza eseguire alcun cambiamento.

#### **3.7.15 P2P SETTING**

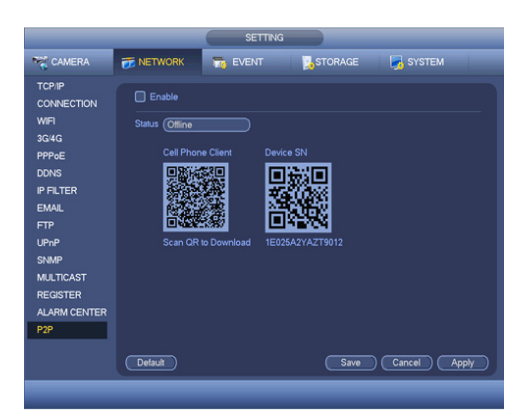

È possibile utilizzare il telefono cellulare per effettuare la scansione del codice QR e aggiungerlo al cellulare del cliente.Tramite scansione del codice QR , è possibile accedere al dispositivo nella rete WAN .

Aprire Google Play nel tuo smartphone. (Android) Cerca il GMDSS Lite o il GMDSS scaricarlo e installarlo .

Aprire App Store nel tuo smartphone.(IOS) Cerca iDMSS Lite o iDMSS scaricarlo e installarlo .

Nella schermata principale andare sull'icona lista dispositivi presente in angolo a destra.Premete il simbolo + per aggiungere dispositivi e scegliere la modalita di inserimento.

#### **3.8 EVENTO**

Dal menu di configurazione è possibile accedere al menu per il settaggio di tutti i parametri relativi gli eventi di motion detector, video loss e anti mascheramento delle telecamere, selezionando l'icona MOTION da MENU PRINCIPALE > SETTING > EVENTO.

#### **3.8.1 MOTION**

#### **3.8.1.1 MOTION DETECTOR**

Questo DVR è in grado di rilevare il movimento di oggetti o persone in determinate aree personalizzabili anche nella sensibilità per ogni canale, e per la sua programmazione, attenersi alla seguente procedura.

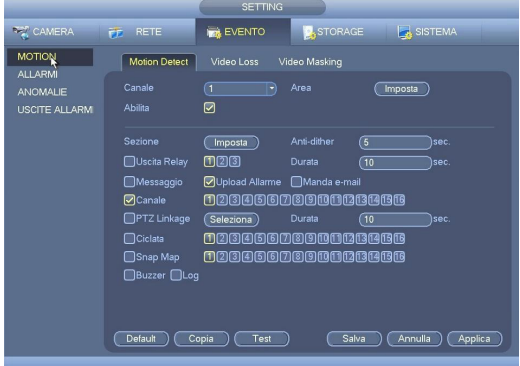

Selezionare la voce MOTION DETECT dal campo EVENTO e successivamente il canale che si vuole settare nel relativo campo, mentre in SENSIBILITÀ è possibile regolarne il livello di rilevamento desiderato tra 1 (minimo) e 6 (massimo).Il campo DURATA può essere impostato tra 10 e 300 secondi e corrisponde al tempo che deve intercorrere dopo il cessato rilevamento prima di rilasciare la condizione d'allarme (POST MOTION). Premendo il pulsante AREA, si accede alla schermata per la selezione delle aree sensibili alla rilevazione del movimento, mentre premendo SEZIONE si accede a quella per l'attivazione del motion per fasce orarie. Al termine, premere il pulsante APPLICA o ANNULLA per uscire senza eseguire alcun cambiamento.

Essendo il motion detector una funzione in grado di interpretare molti allarmi sequenziali (basti pensare ad una persona che si ferma e poi riprende a muoversi) con conseguente generazione di una quantità elevata di "puntatori" o segnalazioni varie, la funzione anti dithering serve quindi per "unire" tutte le segnalazioni di allarme ricevute in un lasso di tempo stabilito in secondi. Una volta che il DVR rileva un movimento, si possono attivare le seguenti segnalazioni:

#### *• ALLARME*

Attivazione di una o più uscite di allarme, spuntando il campo ALLARME e attivando il relativo numero abbinato all'uscita di allarme.

#### *• MESSAGGIO*

Invia un messaggio di avvertimento visionabile in tempo reale sul monitor principale attivando l'opzione MESSAGGIO. *• EMAIL*

Inviare di un Email all'indirizzo impostato nei parametri di rete (MENU PRINCIPALE > CONFIGURAZIONE > RETE) attivando l'opzione MANDA EMAIL.

#### *• ALLARME REMOTO*

Invio comunicazione tramite rete LAN ad un centro assistenza dotato di sistema CENTER della al software di connessione remota in dotazione.

#### *• REGISTRAZIONE*

Se impostato nella sezione programmatore orario (MENU PRINCIPALE > CONFIGURAZIONE > ORARI) avvia la registrazione dei canali attivati nella riga CANALE.

#### *• RICHIAMO PRESET*

Richiama uno o più preset sui canali collegati con unità PTZ tipo speed dome compatibili (vedi paragrafo 5.3.1.14.3 "Richiamo preset PTZ su allarme").

#### *• MULTI POPUP*

Apertura in pieno schermo di un canale attivato nella riga CICLATA o nel caso di una selezione multipla, in ciclata con tempo di commutazione impostato nel menu video (MENU PRINCIPALE > CONFIGURAZIONE > VIDEO).

#### *• FOTOGRAMMA*

Viene catturato il fotogramma al momento dell'allarme relativo ai canali attivati in SNAP MAP.

Per velocizzare l'operazione di programmazione, è possibile utilizzare i tasti COPIA e INCOLLA in modo da poter trasferire in modo rapido, la programmazione da un canale all'altro tranne nelle impostazioni personalizzate relative all'area attiva. Seppur programmata in ogni sua parte, per attivare questa funzione è necessario spuntare il campo ABILITA e successivamente premere SALVA o ANNULLA per uscire senza effettuare alcuna variazione precedentemente inserita. Nel caso si voglia ripristinare tutte le impostazioni al valore di fabbrica, sarà sufficiente premere il pulsante DEFAULT.

#### *ATTENZIONE*:

Questa funzione seppur evoluta e precisa rispetto a molti altri DVR in commercio, non può essere intesa come una valida alternativa per un tradizionale sistema di allarme in quanto possono esser molteplici le false segnalazioni (ad esempio un lampo di un temporale, il semplice passaggio di un auto con i fari accesi o un albero che si muove per via del vento) può essere rilevata come un movimento con relativa generazione di un falso allarme.

#### **3.8.1.2 ATTIVAZIONI AREE SENSIBILI**

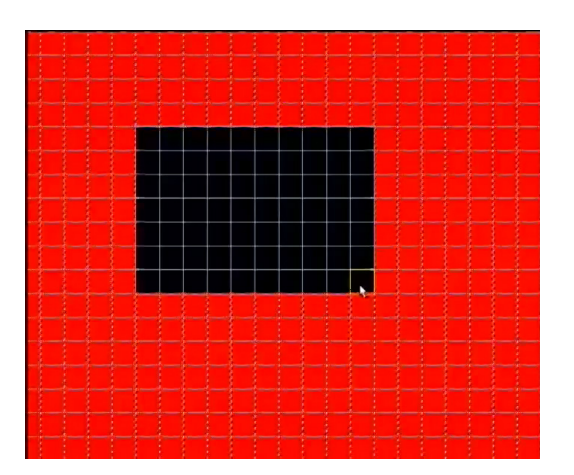

Ci sono ben 396 possibili aree che possono esser rese sensibili alla rilevazione del movimento.Per attivarle è sufficiente cliccare su una determinata area o tenendo premuto il pulsante del mouse (o Fn) è possibile selezionarne più di una.Le zone attive sono colorate di grigio, mentre quelle non attive non presentano nessuna colorazione. Un riquadro verde indica la cella che è selezionata in quel momento.Una volta terminata l'operazione di selezione aree, premere il pulsante SALVA o ANNULLA per uscire da questa schermata senza memorizzare nessuna variazione.

#### **3.8.1.3 ATTIVAZIONE FASCE ORARIE DI MOTION**

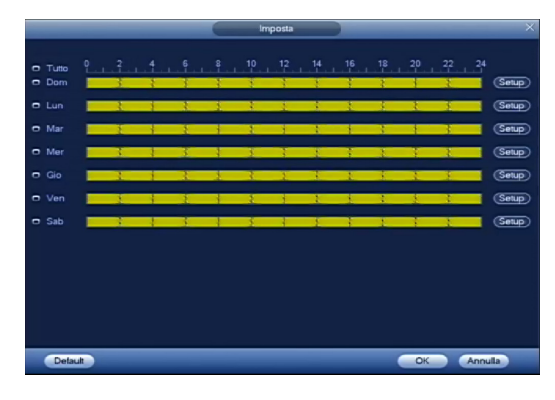

In molte occasioni può rendersi necessario attivare la funzionalità di rilevamento del movimento solo in determinati momenti o giorni della settimana. In questa schermata si può infatti abilitare o meno, la rilevazione del movimento in determinati momenti del giorno in modo differenziato per ogni giorno della settimana. Per velocizzare l'operazione di programmazione, è possibile utilizzare i tasti COPIA e INCOLLA in modo da poter trasferire in modo rapido, la programmazione di un giorno su un altro. Nel caso si commetta una programmazione errata, è possibile premere il pulsante DEFAULT per ripristinare al funzionamento attivo su tutte le 24 ore. Al termine, premere il pulsante SALVA o altrimenti ANNULLA per uscire senza effettuare alcuna variazione.

#### **3.8.1.4 RICHIAMO PRESET SU MOTION**

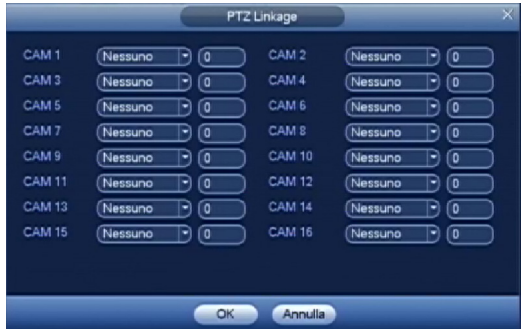

Nel caso si utilizzino insieme a questo DVR, delle unità PTZ (speed dome) compatibili, si può utilizzare questa funzione per garantire una maggior copertura delle riprese video. Infatti una volta che viene rilevato un movimento, se attivato nella schermata DETECT la funzione PTZ LINKAGE, questo DVR è in grado di richiamare una predeterminata posizione di visione (preset) differente per ogni singolo canale.In questa schermata, che può essere richiamata premendo il pulsante SELEZIONA nella schermata di MOTION, si possono abbinare dei differenti preset per ogni singolo canale dotato di una unità PTZ (speed dome).

#### **3.8.1.5 VIDEO LOSS**

Durante una ripresa video può avvenire un guasto o una manomissione di telecamera con conseguente perdita delle immagini in registrazione. Per avvertire l'utente o il centro di assistenza tecnica di tale anomalia, è possibile impostare la sua segnalazione attenendosi alla seguente procedura.

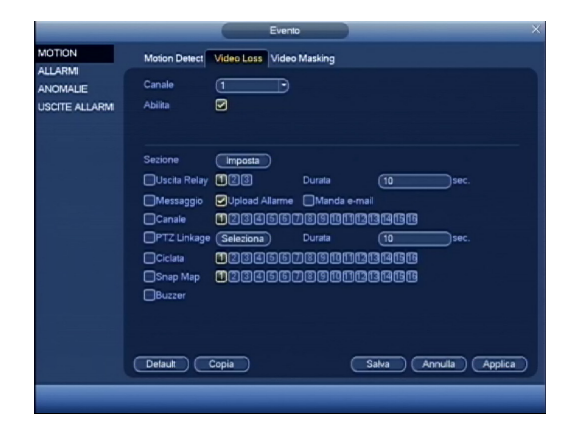

Selezionare la voce VIDEO LOSS dal campo EVENTO e successivamente il canale che si vuole settare nel relativo campo.Il campo DURATA può essere impostato tra 10 e 300 secondi e corrisponde al tempo che deve intercorrere dopo il cessato rilevamento prima di rilasciare la condizione di all'allarme (POST ALARM), mentre premendo il pulsante SEZIONE, si accede alla schermata per l'attivazione della rilevazione della perdita del segnale video in funzione di determinate fasce orarie.Una volta che viene rilevata la perdita del segnale video da parte del DVR, si possono attivare le seguenti segnalazioni:

#### *ALLARME*

Attivazione di una o più uscite di allarme, spuntando il campo ALLARME e attivando il relativo numero abbinato all'uscita di allarme.

#### *MESSAGGIO*

Invio di un messaggio sul monitor principale attivando l'opzione MESSAGGIO

#### *EMAIL*

Inviare di un Email all'indirizzo impostato nei parametri di rete (MENU PRINCIPALE > CONFIGURAZIONE > RETE) attivando l'opzione MANDA EMAIL.

#### *ALLARME REMOTO*

Invio comunicazione tramite rete LAN ad un centro assistenza dotato di sistema CENTER della al software di connessione remota in dotazione.

#### *REGISTRAZIONE*

Se impostato nella sezione programmatore orario (MENU PRINCIPALE > CONFIGURAZIONE > ORARI) avvia la registrazione dei canali attivati nella riga CANALE. *RICHIAMO PRESET*

Richiama uno o più preset sui canali collegati con unità PTZ tipo speed dome compatibili (vedi paragrafo 5.3.1.14.3 "Richiamo preset PTZ su allarme").

#### *MULTI POPUP*

Apertura in pieno schermo di un canale attivato nella riga CICLATA o nel caso di una selezione multipla, in ciclata con tempo di commutazione impostato nel menu video (MENU PRINCIPALE > CONFIGURAZIONE > VIDEO). *FOTOGRAMMA*

Viene catturato il fotogramma al momento dell'allarme relativo ai canali attivati nella riga SNAP MAP.

Per velocizzare l'operazione di programmazione, è possibile utilizzare i tasti COPIA e INCOLLA in modo da poter trasferire in modo rapido, la programmazione da un canale all'altro.

Seppur programmata in ogni sua parte, per attivare questa funzione è necessario spuntare il campo ABILITA e successivamente premere SALVA o ANNULLA per uscire senza effettuare alcuna variazione precedentemente inserita. Nel caso si voglia ripristinare tutte le impostazioni al valore di fabbrica, sarà sufficiente premere il pulsante DEFAULT.

#### **3.8.1.6 VIDEO MASKING**

Questa funzione molto particolare è in grado di rilevare il mascheramento di una telecamera che, abbinata alla segnalazione della perdita del segnale video precedentemente vista e alla funzione di anomalia del disco che vedremo più avanti, consente di garantire la massima sicurezza dal punto di vista di funzionamento, su un impianto come pochissimi altri DVR possono offrire oggi.

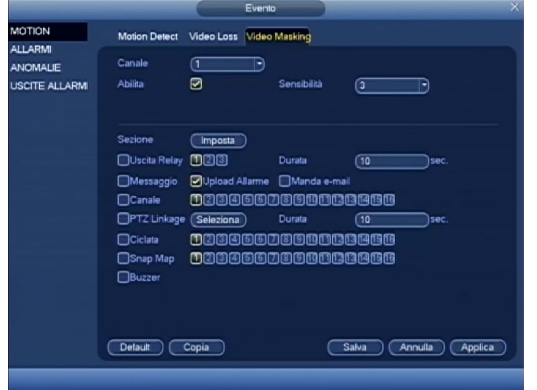

Selezionare la voce VIDEO MASKING dal campo EVENTO e successivamente il canale che si vuole settare nel relativo campo.Il campo DURATA può essere impostato tra 10 e 300 secondi e corrisponde al tempo che deve intercorrere dopo il cessato rilevamento prima di rilasciare la condizione di all'allarme (POST ALARM), mentre premendo il pulsante SEZIONE, si accede alla schermata per l'attivazione della rilevazione della perdita del segnale video in funzione di determinate fasce orarie.Una volta che viene rilevato l'occultamento del segnale video da parte del DVR, si possono attivare le seguenti segnalazioni:

#### *ALLARME*

Attivazione di una o più uscite di allarme, spuntando il campo ALLARME e attivando il relativo numero abbinato all'uscita di allarme.

#### *MESSAGGIO*

Invio di un messaggio sul monitor principale attivando l'opzione MESSAGGIO

#### *EMAIL*

Inviare di un Email all'indirizzo impostato nei parametri di rete (MENU PRINCIPALE > CONFIGURAZIONE > RETE) attivando l'opzione MANDA EMAIL*.*

#### *ALLARME REMOTO*

Invio comunicazione tramite rete LAN ad un centro assistenza dotato di sistema CENTER della al software di connessione remota in dotazione.

#### *REGISTRAZIONE*

Se impostato nella sezione programmatore orario (MENU PRINCIPALE > CONFIGURAZIONE > ORARI) avvia la registrazione dei canali attivati nella riga CANALE.

#### *RICHIAMO PRESET*

Richiama uno o più preset sui canali collegati con unità PTZ tipo speed dome compatibili (vedi paragrafo 5.3.1.14.3 "Richiamo preset PTZ su allarme").

#### *MULTI POPUP*

Apertura in pieno schermo di un canale attivato nella riga CICLATA o nel caso di una selezione multipla, in ciclata con tempo di commutazione impostato nel menu video (MENU PRINCIPALE > CONFIGURAZIONE > VIDEO).

#### *FOTOGRAMMA*

Viene catturato il fotogramma al momento dell'allarme relativo ai canali attivati in SNAP MAP.

Per velocizzare l'operazione di programmazione, è possibile utilizzare i tasti COPIA e INCOLLA in modo da poter trasferire in modo rapido, la programmazione da un canale all'altro. Seppur programmata in ogni sua parte, per attivare questa funzione è necessario spuntare il campo ABILITA e successivamente premere SALVA o ANNULLA per uscire senza effettuare alcuna variazione.

#### **3.8.2 ALLARMI**

Questo DVR è dotato di un ingresso di allarme per ogni canale video e 3 uscite con contatto pulito. Per le relative impostazioni, selezionare ALLARMI da MENU PRINCIPALE > CONFIGURAZIONE.

#### **3.8.2.1 ALLARME LOCALE**

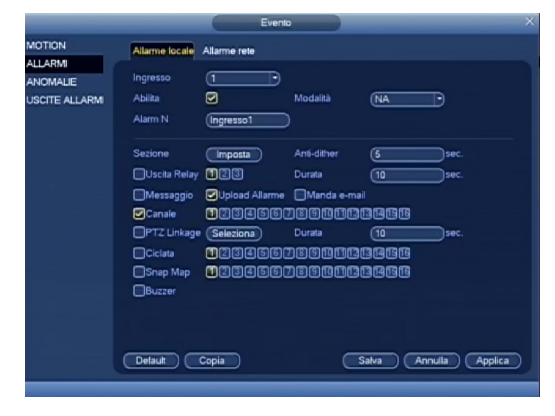

Selezionare la voce ALLARME LOCALE dal campo EVENTO e successivamente l'ingresso che si vuole settare dal relativo campo.Gli ingressi possono esser allarmati sia con un contatto NA (normalmente aperto) che con un NC (normalmente chiuso) impostandoli nel campo MODALITÀ.Il campo DURATA può essere impostato tra 10 e 300 secondi e corrisponde al tempo che deve intercorrere dopo il cessato sbilanciamento prima di rilasciare la condizione di allarme (POST ALARM).Premendo il pulsante SEZIONE si accede a quella per l'attivazione della rilevazione per fasce orarie.

Essendo che gli ingressi di allarme sono in grado di interpretare molti allarmi sequenziali (basti pensare ad un sensore infrarosso con una persona che si ferma e poi riprende a muoversi) con conseguente generazione di una quantità elevata di "puntatori" o segnalazioni varie, la funzione anti dithering serve quindi per "unire" tutte le segnalazioni di allarme ricevute in un lasso di tempo stabilito in secondi.Una volta che il DVR rileva un allarme, si possono attivare le seguenti segnalazioni:

#### *ALLARME*

Attivazione di una o più uscite di allarme, spuntando il campo ALLARME e attivando il relativo numero abbinato all'uscita di allarme.

#### *MESSAGGIO*

Invio di un messaggio sul monitor principale attivando l'opzione MESSAGGIO

#### *EMAIL*

Inviare di un Email all'indirizzo impostato nei parametri di rete (MENU PRINCIPALE > CONFIGURAZIONE > RETE) attivando l'opzione MANDA EMAIL.

#### *ALLARME REMOTO*

Invio comunicazione tramite rete LAN ad un centro assistenza dotato di sistema CENTER della al software di connessione remota in dotazione.

#### *REGISTRAZIONE*

Se impostato nella sezione programmatore orario (MENU PRINCIPALE > CONFIGURAZIONE > ORARI) avvia la registrazione dei canali attivati nella riga CANALE.

#### *RICHIAMO PRESET*

Richiama uno o più preset sui canali collegati con unità PTZ tipo speed dome compatibili (vedi paragrafo 5.3.1.14.3 "Richiamo preset PTZ su allarme")

#### *MULTI POPUP*

Apertura in pieno schermo di un canale attivato nella riga CICLATA o nel caso di una selezione multipla, in ciclata con tempo di commutazione impostato nel menu video (MENU PRINCIPALE > CONFIGURAZIONE > VIDEO).

#### *FOTOGRAMMA*

Viene catturato il fotogramma al momento dell'allarme relativo ai canali attivati in SNAP MAP.

Per velocizzare l'operazione di programmazione, è possibile utilizzare i tasti COPIA e INCOLLA in modo da poter trasferire in modo rapido, la programmazione da un canale all'altro.

Seppur programmata in ogni sua parte, per attivare questa funzione è necessario spuntare il campo ABILITA e successivamente premere SALVA o ANNULLA per uscire senza effettuare alcuna variazione precedentemente inserita. Nel caso si voglia ripristinare tutte le impostazioni al valore di fabbrica, sarà sufficiente premere il pulsante DEFAULT.

#### **3.8.2.2 ALLARMI RETE**

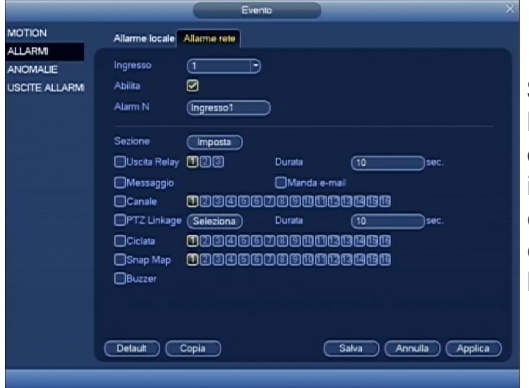

Selezionare la voce ALLARME RETE dal campo EVENTO e in seguito l'ingresso che si vuole settare dal relativo campo. Il campo DURATA può essere impostato tra 10 e 300 secondi e corrisponde al tempo che deve intercorrere dopo il cessato sbilanciamento prima di rilasciare la condizione di allarme (POST ALARM). Premendo il pulsante SEZIONE si accede a quella per l'attivazione della rilevazione per fasce orarie. Una volta che il DVR rileva un allarme, si possono attivare le seguenti segnalazioni:

#### *ALLARME*

Attivazione di una o più uscite di allarme, spuntando il campo ALLARME e attivando il relativo numero abbinato all'uscita di allarme.

#### *MESSAGGIO*

Invio di un messaggio sul monitor principale attivando l'opzione MESSAGGIO

#### *EMAIL*

Inviare di un Email all'indirizzo impostato nei parametri di rete (MENU PRINCIPALE > CONFIGURAZIONE > RETE) attivando l'opzione MANDA EMAIL.

#### *REGISTRAZIONE*

Se impostato nella sezione programmatore orario (MENU PRINCIPALE > CONFIGURAZIONE > ORARI) avvia la registrazione dei canali attivati nella riga CANALE.

#### *RICHIAMO PRESET*

Richiama uno o più preset sui canali collegati con unità PTZ tipo speed dome compatibili (vedi paragrafo 5.3.1.14.3 "Richiamo preset PTZ su allarme").

#### *MULTI POPUP*

Apertura in pieno schermo di un canale attivato nella riga CICLATA o nel caso di una selezione multipla, in ciclata con tempo di commutazione impostato nel menu video (MENU PRINCIPALE > CONFIGURAZIONE > VIDEO).

#### *FOTOGRAMMA*

Viene catturato il fotogramma al momento dell'allarme relativo ai canali attivati in SNAP MAP.

Per velocizzare l'operazione di programmazione, è possibile utilizzare i tasti COPIA e INCOLLA in modo da poter trasferire in modo rapido, la programmazione da un canale all'altro.Seppur programmata in ogni sua parte, per attivare questa funzione è necessario spuntare il campo ABILITA e successivamente premere SALVA o ANNULLA per uscire senza effettuare alcuna variazione precedentemente inserita.Nel caso si voglia ripristinare tutte le impostazioni al valore di fabbrica, sarà sufficiente premere il pulsante DEFAULT.

#### **3.8.3 ANOMALIE HDD / NETWORK**

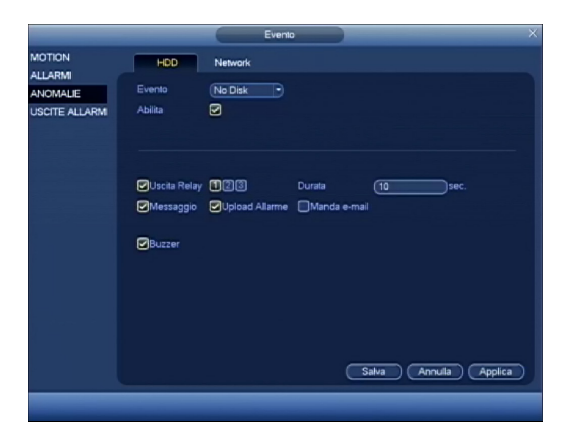

Per settare una segnalazione di anomalia, sceglierla dal menù a tendina EVENTO, dopodiché selezionare le seguenti opzioni.

USCITA RELAY: Spuntare sul relativo canale di uscita del relè di allarme per attivarlo quando si verifica l'anomalia selezionata.

DURATA: Impostare il tempo di attivazione del contatto di allarme tra 10 e 300 secondi, dopo la cessata anomalia.

MESSAGGIO: Abilitare o meno la scrittura a video di un messaggio di avvertimento.

UPLOAD ALARM: Abilita o meno l'invio della segnalazione ad una postazione remota collegata tramite rete LAN.

MANDA EMAIL: Abilita o meno l'invio di un Email.

Nonostante che sia stata settata in ogni sua parte, è necessario spuntare il campo ABILITA su ogni anomalia per renderla attiva e al termine premere SALVA o ANNULLA per uscire senza effettuare alcuna variazione.

#### **3.8.4 USCITE ALLARMI**

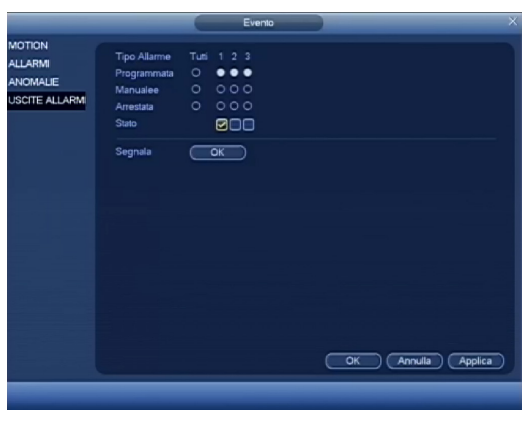

Da questa schermata, è possibile comandare manualmente le uscite di allarme nel seguente modo:

La riga STATO, indica la condizione della relativa uscita di allarme (accesa indica che è attiva). Selezionare dal campo MANUALE, il canale o i canali seguito da OK, per attivarli o per disattivarli, ripetere la stessa operazione sulla riga ARRESTA.Nel caso si voglia riportare i contatti in condizione di automatismo legato alla loro programmazione, usare la riga PROGRAMMATA.

#### **3.9 STORAGE**

#### **3.9.1 ORARI REGISTRAZIONE / SNAPSHOT**

Dopo l'avvio del DVR, di default la modalità di registrazione è impostata su continua 24H. Per la sua configurazione, fare riferimento alle seguenti istruzioni.

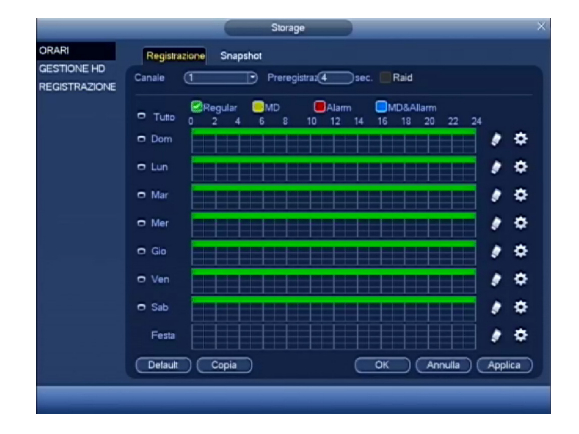

Selezionare il canale da programmare nella casella CANALE.Nel caso di utilizzo con ingressi di allarme e/o motion detector, assegnare nel campo PREREGISTRAZIONE i secondi in cui deve eseguire una preregistrazione rispetto all'evento scatenante (da 1 a 30 secondi). Per ogni giorno è possibile impostare la data di inizio e fine fascia nei relativi campi FASCIA 1~ 6 e che tipo di registrazione si vuole.Una volta terminato il settaggio, premere il tasto SALVA o ANNULLA per uscire senza salvare le variazioni.Per velocizzare la procedura sopra elencata, è possibile copiare tutti i parametri relativi un giorno su un altro, cliccando sul pulsante COPIA.In caso di errore, premere DEFAULT per riportare tutto a registrazione manuale continua 24 su 24H.

#### **3.9.2 GESTIONE HD**

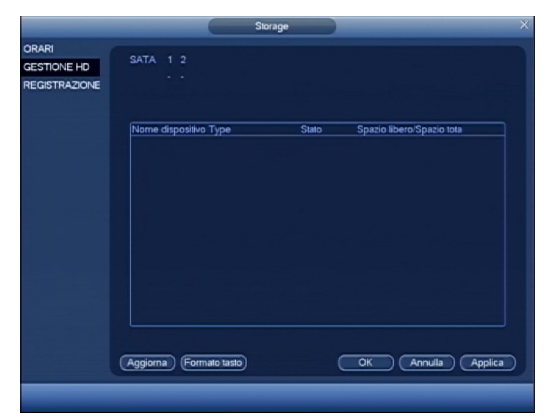

La gestione del disco fisso dal punto di vista di funzionalità e segnalazione errori risulta di primaria importanza in quanto ogni cosa che il DVR deve fare, "finisce" proprio nel disco fisso.Questo DVR come tutte le serie professionali , presta molta attenzione a questo ed offre in questa schermata la possibilità di sapere lo stato del disco installato (O installato e funzionante / X installato ma non funzionante) e le informazioni tipo la capacità totale, il primo e l'ultimo filmato disponibile, la modalità di registrazione e lo stato dei cluster.

#### **3.9.3 REGISTRAZIONE**

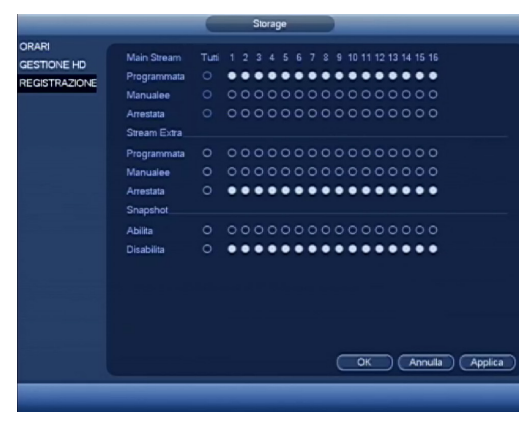

Da questa schermata, è possibile comandare manualmente le registrazioni nel seguente modo:

Selezionare dal campo MANUALE, il canale o i canali seguito da OK, per attivarne la registrazione, mentre per disattivarla, ripetere la stessa operazione sulla riga ARRESTA.Nel caso si voglia riportarla in condizione di automatismo legato alla sua programmazione, usare la riga PROGRAMMATA.

#### **3.9.4 HDD DETECT**

La funzione di HDD DRTRCT è quella di rilevare lo stato del HDD in modo che si possa comprendere le prestazioni dell'HDD e sostituire il disco fisso in caso di guasto .

#### Ci sono due tipi di rilevazoni:

rilevamento rapido è quello di rilevare tramite i file di sistema universali . Il sistema può completare rapidamente la scansione HDD . Se si desidera utilizzare questa funzione, assicurarsi che il disco rigido è in uso oggi . Se il disco rigido viene rimosso dal dispositivo, si prega di assicurarsi che i write- dati una volta era pieno dopo installato sul dispositivo corrente . rilevamento adottato da Windows per eseguire la scansione.Può richiedere molto tempo e può influenzare l'HDD che sta registrando.

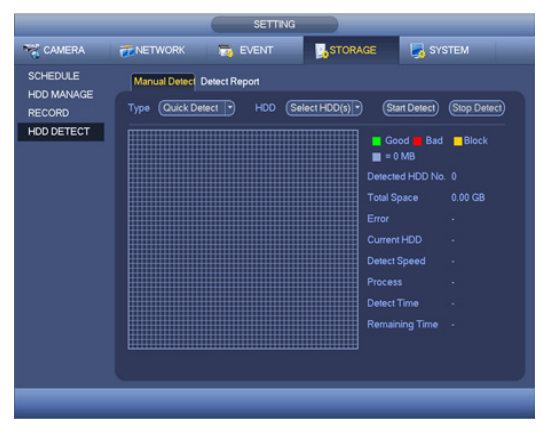

#### **3.10 CAMERA**

#### **3.10.1 Device Remoto**

Nel menu principale , da camera >device remoto>remoto, si può andare a un'interfaccia della gestione delle videocamere rilevate.Qui è possibile aggiungere / eliminare dispositivo remoto e visualizzare le informazioni corrispondenti:

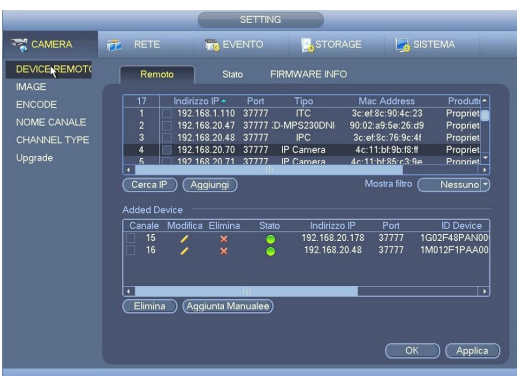

RICERCA IP : Fare clic per Cerca IP. Rileva tutte le camere connesse alla rete. Esso comprende l'indirizzo del dispositivo IP, la porta , il nome del dispositivo, produttore, tipo,Mac Address.

AGGIUNGI: fare click su questo tasto e aggiungere la telecamera oppure fare doppio click su l'indirizzo IP desiderato. Il sistema non può aggiungere nuovo dispositivo , se il dispositivo che si desidera aggiungere ha lo stesso indirizzo IP o i canali per le telecamere IP sono esaurite.

MOSTRA FILTRO : Si può usare per visualizzare solo i dispositivi conessi con le specifiche selezionate.

MODIFICA : Fare clic sul pulsante o doppio clic su un dispositivo nell'elenco , è possibile modificare la configurazione dei canali.

Ĩ, ELIMINA: Si prega di selezionare un dispositivo nell'elenco dei dispositivi aggiunto e quindi fare clic per rimuovere.

AGGIUNTO MANUALE : Fare clic per aggiungere l' IPC manualmente . Il numero di porta è 37777. Il nome utente predefinito è admin e la password **Note:** è admin .

- Questa serie di prodotti supporta l' IPC di molti produttori presenti sul mercato.
- Se non si cambia l'indirizzo IP del dispositivo ,di default prenderà 192.168.0.0.
- Non è possibile aggiungere due o più dispositivi nell'interfaccia Manuale Add . Premi il tasto OK ,il sistema si collegherà al dispositivo connesso corrispondente canale corrente.

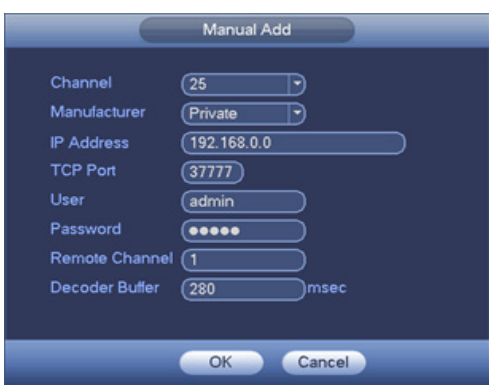

#### **3.10.2 IMAGE**

Da questo menu è possibile effettuare alcune regolazioni dei parametri dell'immagine:

- Canale: Selezionare un canale dall'elenco a tendina.
- Saturazione: E 'per regolare la saturazione del finestra monitor. Il valore varia da 0 a 100. Il valore predefinito è 50. Maggiore è il numero, più forte è il colore.Questo valore non ha alcun effetto sulla luminosità generale dell'intero video. Il colore video può diventare troppo forte se il valore è troppo alto.Il valore consigliato varia dal 40 al 60.
- Luminosità: E 'per regolare la luminosità del monitor finestra. Il valore varia da 0 a 100. Il valore predefinito è 50. Maggiore è il numero, più luminoso il video è. Quando si inserisce il valore qui, la sezione luminosa e la sezione scura del video saranno adeguati di conseguenza. È possibile utilizzare questa funzione quando l'intero video è troppo scuro o troppo chiarp. Si prega di notare che il video potrebbe diventare confusa se il valore è troppo alto. Il valore consigliato varia dal 40 al 60.
- Contrasto: E 'per regolare il contrasto del finestra monitor. Il valore varia da 0 a 100. Il valore predefinito è 50. Maggiore è il numero, maggiore è il contrasto. Si prega di notare che il video potrebbe diventare confusa se il valore è troppo basso. Se questo valore è troppo alto, la sezione scura potrebbe mancare luminosità mentre la sezione luminosa può sovraesposizione .Il raccomandato campi di valori dal 40 al 60.
- Nitidezza: Il valore è quello di regolare il bordo del video. Il valore varia da 0 a 100. Più grande è il valore, più chiaro è il bordo e viceversa. Il valore predefinito è 50 e il valore consigliato varia dal 40 al 60.
- Mirror: la possibilità di spostare il video dal limite superiore al limite inferiore. Questa funzione è disabilitata per default.
- Flip: la possibilità di spostare il video da sinistra fino al limite destro. Questa funzione è disabilitata per default.
- BLC: Comprende diverse opzioni: BLC / WDR / HLC / OFF.
- Profilo: per impostare la modalità di bilanciamento del bianco. Essa ha effetto sulla tonalità generale del video. Questa funzione è attiva per impostazione predefinita. È possibile selezionare la modalità di scena diversa come Auto, soleggiato, nuvoloso, casa, ufficio, notte, disattivare e ecc per regolare il video per la migliore qualità.

Auto: Il bilanciamento del bianco automatico è attiva.

Sunny:il bilanciamento del bianco è in modalità di sole.

Notte: il bilanciamento del bianco è in modalità notturna.

Personalizzato: È possibile impostare il valore del canale blu e rosso. Il valore varia da 0 a 100.

• Giorno / notte. E 'per impostare il colore del dispositivo e il selettore di modalità B / N. L'impostazione di default è auto. Colore: dispositivo trasmette il video a colori.

Auto: automatico.

WhiteBlack: Il dispositivo emette il video in bianco e nero.

- Valorizzazione Image: È per migliorare la qualità video. Più grande è il valore, più chiaro è il video.
- 2D NR: È per elaborare il distrubo della singola immagine. Il video può diventare morbida dopo il processo. Maggiore è il valore, tanto migliore sarà l'effetto.
- 3D NR: è per elaborare il multiplo-frame (almeno due fotogrammi). È utilizzare le informazioni fotogrammi tra i due fotogrammi per ridurre il distrutbo. Maggiore è il valore, tanto migliore sarà l'effetto.

#### **3.10.3 CAMERA / ENCODE / CODIFICA**

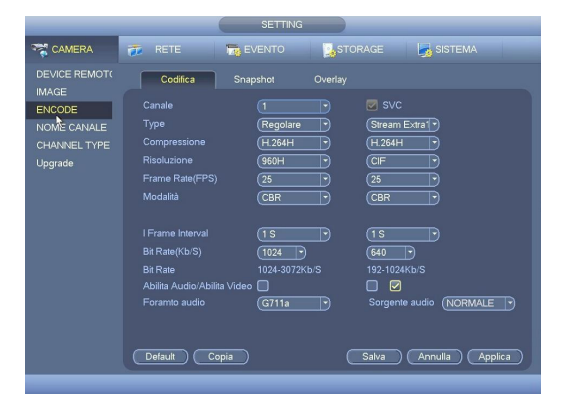

Scegliere il canale da programmare selezionandolo dal relativo campo a tendina.

La colonna di sinistra indica lo streaming principale, mentre quello secondario con qualità ridotta si trova a destra. È possibile scegliere la risoluzione più idonea per lo streaming principale, mentre per lo streaming secondario è consigliato utilizzare una risoluzione idonea alla banda disponibile.

Il campo FRAME RATE (FPS) indica il numero dei fotogrammi che compongono il filmato e variano a seconda della risoluzione selezionata.

La MODALITÀ di compressione può esser eseguita in CBR (costante) o VBR (variabile). Selezionando CBR si avrà una registrazione con una quantità di BIT fissa che dipende dal valore immesso nel campo BIT RATE (KB/S), tenendo presente che più è alto questo valore e maggiore sarà la qualità video, ma anche la dimensione fisica in Kb, quindi si avrà bisogno di più spazio sul disco fisso e maggiore banda nella connessione remota.Se si sceglie invece VBR, si avrà una quantità di BIT variabile in funzione del valore massimo inserito nel campo BIT RATE (KB/S) e nella QUALITA scelta (1 è la minima, 6 è la massima), con relativo miglioramento delle prestazioni ma a discapito della qualità. Nella riga ABILITA AUDIO/ VIDEO, si sceglie se far vedere il video e ascoltare l'audio.Premendo il pulsante DETTAGLI, si accede alla schermata per l'impostazione del mascheramento parziale ad aree per la privacy, se far vedere e dove collocare le informazioni relative, la data, l'ora e l'etichetta del canale, mentre con SNAPSET, si accede al menù per le impostazioni dello SNAPSHOT.Per velocizzare l'operazione di programmazione, è possibile utilizzare i tasti COPIA e INCOLLA per trasferire in modo rapido, la programmazione da un canale all'altro. Al termine, premere il pulsante SALVA o ANNULLA per uscire senza effettuare alcun cambiamento.

*Nota:* Prima di cambiare la data e l'ora, è consigliabile fermare la registrazione.

#### **3.10.4 CAMERA / ENCODE / SNAPSHOT**

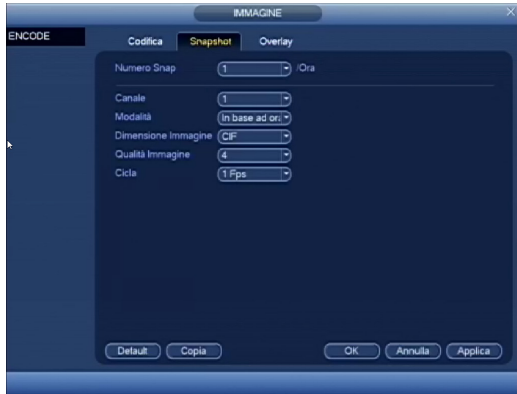

Per le impostazioni della cattura del fotogramma che ha scatenato un evento (snapshot), andare su MENU PRINCIPALE > SETTING>CAMERA > ENCODE e in seguito premere SNAPSHOT.

Nel campo MODALITÀ si sceglie dove abbinare le impostazioni (IN BASE AD ORARIO per il programmatore e SEQUENZIALE nel'utilizzo normale), mentre in DIMENSIONE IMMAGINE, si può impostare la risoluzione da dare al fotogramma (D1, CIF o QCIF).

Per aumentare la qualità del fotogramma riducendo la sua compressione, selezionare un valore tra 1 (minima) e 6 (massima) ed infine nel campo CICLA, impostare il numero dei fotogrammi da catturare.

#### **3.10.5 CAMERA / ENCODE / OVERLAY**

In alcuni casi è richiesto per la tutela della privacy delle persone, che non siano riprese o visualizzate determinate aree di un'immagine (esempio postazione fisse di lavoro).Con questo DVR, è possibile creare fino a 4 aree con dimensioni variabili nel seguente modo:

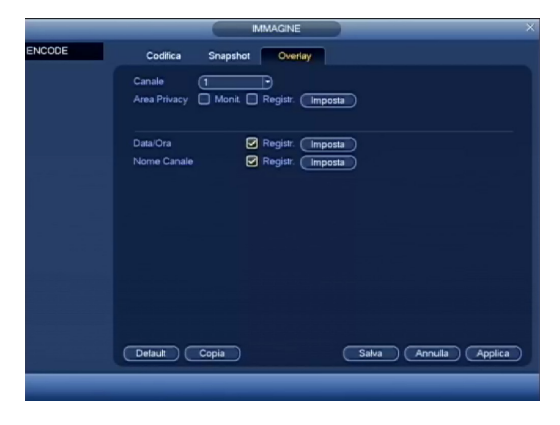

Scegliere se le coperture devono essere relative la visualizzazione LIVE spuntando l'opzione MONITOR e ai filmati spuntando REGISTRAZIONE.A seguito di questa selezione appariranno 4 riquadri numerati che indicano le aree di mascheramento che si possono creare, spuntare il numero di aree da creare e successivamente premere il pulsante IMPOSTA per gestirne la posizione e la dimensione.

Nella riga DATA/ORA e NOME CANALE, è possibile scegliere se sovraimprimere la data e l'etichetta del canale, spuntando il riquadro REGISTRAZIONE, mentre premendo il relativo pulsante IMPOSTA, se ne sceglierà la loro posizione e al termine premere OK per salvare o ANNULLA per uscire senza eseguire alcun cambiamento.

#### **3.10.6 NOME CANALI**

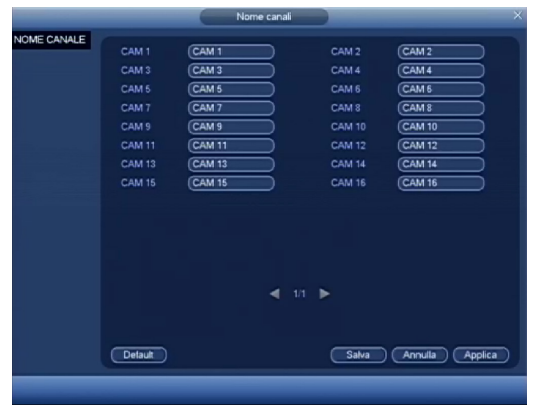

In questa schermata si possono assegnare i nomi di riferimento dei canali video, e per accedervi è sufficiente premere MODIFICA dal menù VIDEO. Per la loro creazione, cliccare sul riquadro relativo il canale che si vuole etichettare e successivamente scrivere con la tastiera virtuale.Questo DVR supporta etichette composte fino a 25 caratteri alfanumerici.

#### **3.10.7 CHANNEL TYPE**

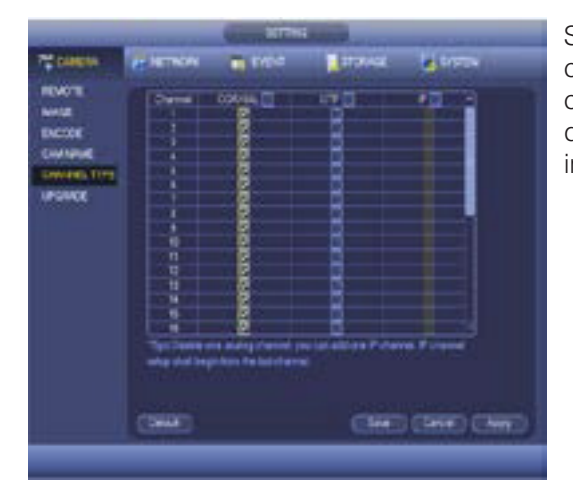

Serve per impostare il tipo di canale. Ogni canale puo supportare: la connessione analogica standard, la connessione analogica HD e la connessione con telecamere IP. Per il canale IP, è necessario impostare dall'ultimo canale. Si prega di riavviare il DVR per attivare nuove impostazioni.

#### **3.10.8 UPGRADE**

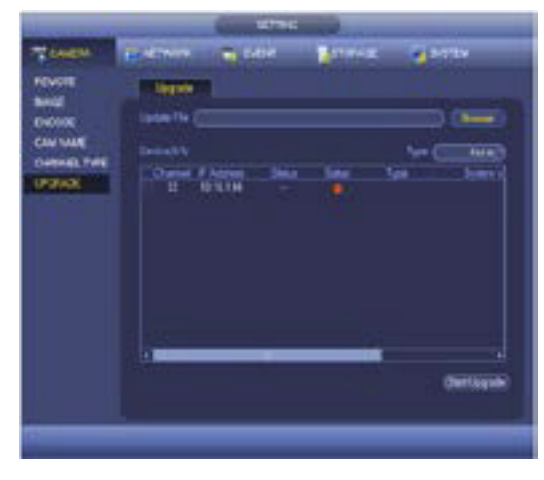

Serve per aggiornare la videocamere.Dalla principale MENU-> SETTING-> CAMERA-> UPGRADE.Fare clic sul pulsante Sfoglia e selezionare il file di aggiornamento. Quindi selezionare un canale (oppure è possibile selezionare il filtro per aggiornare più dispositivi allo stesso tempo.)Fare clic su pulsante Start per avviare l'aggiornamento.

#### **3.11 BACKUP**

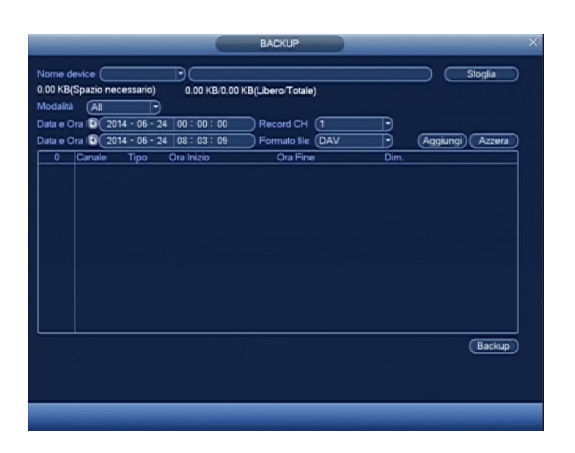

Per creare un backup su una determinata unità USB, selezionarla dall'elenco e successivamente premere il pulsante BACKUP. Per creare un elenco delle registrazioni disponibili premere il pulsante AGGIUNGI dopo aver impostato il o i canali interessati, la modalità (tutte, allarme, motion, allarme + motion), la data di inizio e fine. Dopo la creazione dell'elenco, verranno visualizzati tutti i filmati disponibili con indicato il canale, il tipo di registrazione (R-Normale / M-Motion / A-Allarme), l'ora di inizio e fine e le dimensioni in Kb. Spuntare i file che si vogliono copiare stando attenti a non superare la capacità massima dell'unità che si sta usando (in basso alla schermata verrà visualizzato lo spazio richiesto e lo spazio disponibile sull'unità esterna).

Una volta usciti dal menù principale e dopo aver terminato la programmazione, il sistema si troverà in modo live. In questa modalità è possibile vedere la data e l'ora di sistema, i canali con le relative etichette oltre al loro stato con le seguenti icone:

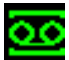

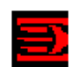

Rilevazione di movimento tramite motion detector Telecamera bloccata

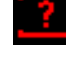

Canale in registrazione values and video loss (assenza di segnale)

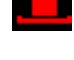

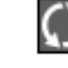

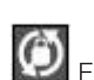

Funzione ciclica impostata e attivata Funzione ciclica impostata ma non attivata

Inoltre sarà possibile eseguire le seguenti operazioni usando il telecomando o premendo il pulsante destro del mouse:

- Commutazione visualizzazioni in LIVE e attivazione funzione ciclica
- Utilizzo unità PTZ
- Regolazione dei parametri relativi il video
- Ricerche e visioni di filmati playback
- Controllo delle registrazioni e dei contatti di allarme
- Visione messaggi di sistema.

### **3.12 VISIONI IN LIVE E ATTIVAZIONE FUNZIONE CICLICA**

Per visualizzare nelle varie modalità le telecamere in LIVE, procedere nel seguente modo:

• Tasto destro mouse>Selezionare dal menù a tendina:

FULL SCREEN o SPLIT 1: per la visione di un canale .

SPLIT4 per una visione suddivisa in 4 riquadri (QUAD),

SPLIT 9 per la visione suddivisa in 9 riquadri

SPLIT 16 per la visione suddivisa in 16 riquadri

FUNZIONE CICLICA: Se abilitata in MENU PRINCIPALE > SETTING>SISTEMA> VIDEO>SETUP TOUR, sarà mostrata un'icona in alto a destra per abilitare o disabilitare la funzione che indica lo stato di ciclico .

#### **3.13 SETTAGGIO E USO UNITÀ PTZ**

*Nota:* Questa funzioni richiede il login.

Tutte le operazioni che vi stiamo per elencare, sono basate sull'utilizzo di unità che usa un protocollo PELCO-D su una speed dome .

Non si garantisce la piena compatibilità con altri protocolli e modelli.

#### **3.13.1 OPERAZIONI PRELIMINARI E SETUP**

Prima di usare un'unità PTZ, sarà necessario eseguirne la sua programmazione sia dal punto di vista di comunicazione (MENU PRINCIPALE > SETTING>SISTEMA > PAN/TILT/ZOOM) che da quello funzionale. Prima di procedere, vi preghiamo di verificare e prendere nota di quanto segue:

- Verificare che i fili di collegamento della comunicazione seriale rispettino la polarità.
- Utilizzando più di un'unità connessa in parallelo alla linea seriale, verificare che sia stata collegata una resistenza di chiusura da 120 Ω.

Per la connessione elettrica tra DVR unità PTZ, vi preghiamo di vedere il paragrafo all'inizio del manuale.

#### **3.13.2 PROGRAMMAZIONE FUNZIONI PTZ**

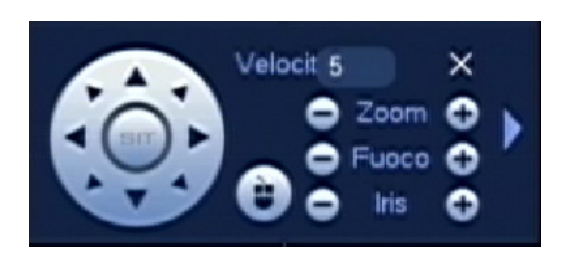

Per utilizzare le unità PTZ connesse al DVR, è sufficiente premere il tasto destro del mouse o il tasto Fn dalla schermata live principale, e selezionare PAN/TILT/ZOOM dal menù in modo da far apparire il telecomando virtuale. Inserire un valore tra 1 e 8 nel campo VELOCITÀ per regolarne la velocità di controllo e usare le icone direzionali per muoversi nella direzione desiderata. Per regolare il livello dello zoom, il fuoco e l'apertura dell'iride, usare i pulsanti  $\bullet$  e  $\bullet$  nei relativi campi, mentre premendo il pulsante IMPOSTA si accede al menù di gestione dei PRESET, TOUR, PATTERN e MARGINI.

Tabella riassuntiva comandi a video e pulsanti pannello frontale e telecomando

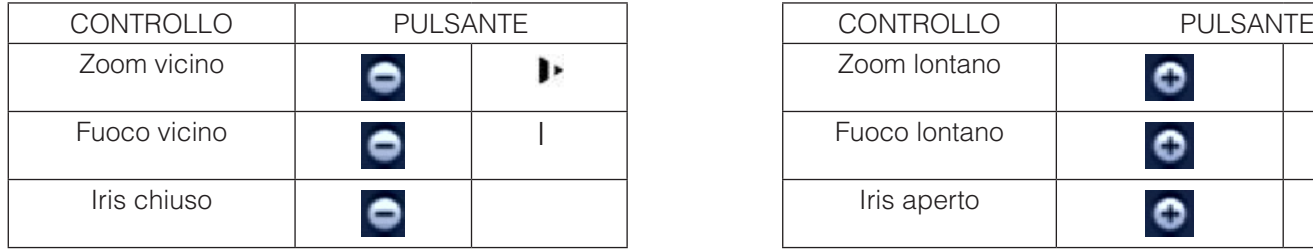

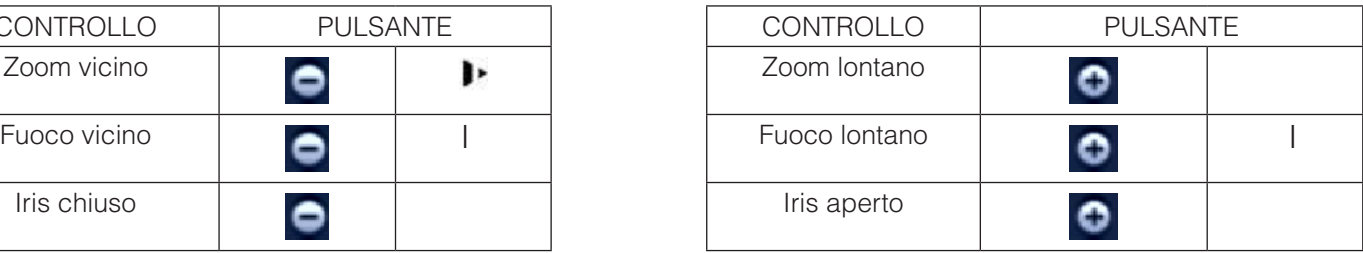

Se supportato dalla speed dome, apparirà il simbolo sullo schermo. Questa funzione consente di controllare direttamente con il mouse la speed dome semplicemente creando riquadri in drag & drop da 4x a 16x.

#### **3.13.3 GESTIONE PRESET, TOUR, PATTERN E MARGINI (SCAN)**

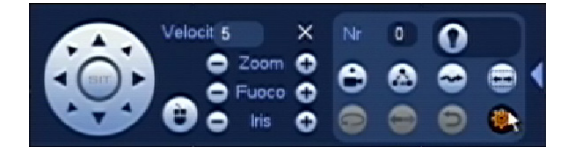

Premendo il pulsante IMPOSTA di dal menù di controllo PTZ, si accede alla schermata per la creazione delle funzionalità PRESET, TOUR, PATTERN e MARGINI (SCAN).

#### **3.13.4 CREAZIONE, ELIMINAZIONE E RICHIAMO DEI PRESET**

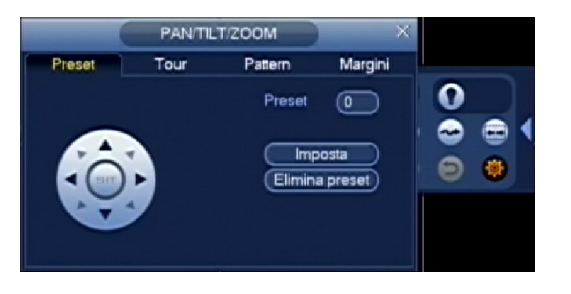

I preset sono posizioni prestabilite memorizzate con un riferimento numerico e richiamabili sia in modo manuale che automatico o sequenziale. Per la loro creazione è sufficiente muovere l'unità PTZ fino al punto desiderato, dopodiché selezionare il campo PRESET, assegnare il numero di riferimento e premere IMPOSTA per la memorizzazione o ELIMINA nel caso lo si voglia eliminare.Per richiamare un preset, uscire da questa schermata, premere AVANZATE, inserire il suo numero di riferimento nel campo NO. e premere PRESET.

#### **3.13.5 CREAZIONE, ELIMINAZIONE E RICHIAMO DEI TOUR**

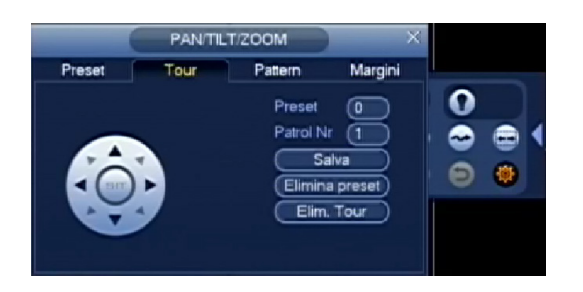

La funzione tour, è "un contenitore virtuale" che racchiude più di un preset già memorizzato (il numero dipende dalla speed dome e per la procedura di creazione vedere paragrafo precedente) che possono esser richiamate in modo sequenziale.Per la sua creazione è sufficiente l'inserimento del numero di tour che si vuole creare (il numero massimo dipende dal modello di speed dome).In seguito inserire in modo sequenziale i numeri di preset che si vogliono aggiungere seguiti dalla pressione del pulsante AGGIUNGI o ELIMINA per la loro eliminazione in caso di errore.Per richiamare un patrol, uscire da questa schermata, premere AVANZATE e inserire il suo numero di riferimento seguito dalla pressione del tasto TOUR.

#### **3.13.6 CREAZIONE, ELIMINAZIONE E RICHIAMO DI UN PATTERN**

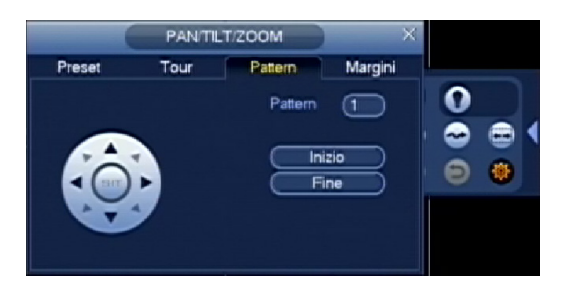

La funzione pattern consente di memorizzare una determinata sequenza di movimenti combinati anche con l'utilizzo dello zoom, del fuoco e dell'iris in modo da creare un tracciato virtuale con una durata in tempo che può variare da modello a modello. Per la sua creazione è sufficiente premere il pulsante INIZIO, per dare avvio alla "registrazione del movimento" e successivamente iniziare a muoversi usando liberamente come già citato, il fuoco, lo zoom e l'iris. Al termine della creazione del "tracciato virtuale", è necessario premere FINE per la sua memorizzazione. Per richiamare il pattern memorizzato, uscire da questa schermata, premere AVANZATE, inserire il suo numero di riferimento e premere PATTERN.

#### **3.13.7 CREAZIONE E RICHIAMO DELLA FUNZIONE MARGINI (SCAN)**

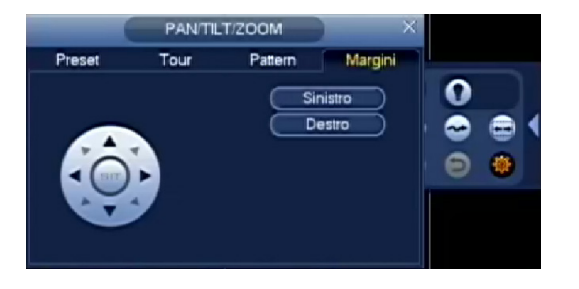

La funzione border o scan consente di memorizzare una posizione limite a sinistra e una posizione limite a destra in modo da creare una continua oscillazione sul piano orizzontale della speed dome.Per la sua creazione è sufficiente premere il pulsante MARGINI, muoversi verso la posizione limite di sinistra e premere SINISTRO.Ripetere la stessa operazione la parte limite di destra e al termine premendo DESTRO.Per richiamare questa funzione, uscire da questa schermata, premere AVANZATE, inserire il suo numero di riferimento e premere SCAN, mentre per fermarlo premere STOP.

#### **3.13.8 CONTROLLO USCITE AUSILIARI**

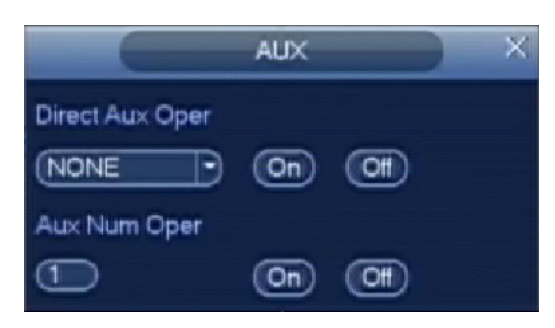

Questa funzione consente di attivare delle funzionalità remote come ad esempio il comando di un illuminatore esterno (se supportato dalla speed dome). Per accedere al menù di controllo, premere il pulsante **fino ad accedere al menù** di controllo, premere il pulsante alla schermata qui di fianco riportata.Per attivare o disattivare un controllo, è necessario selezionarlo dal menù a tendina seguito dalla pressione del pulsante ON per la sua attivazione o OFF per il suo spegnimento.Nel caso la speed dome sia provvista di uno o più uscite con contatti di allarme, inserire nel campo AUX NUM OPER un numero relativo ad una uscita, seguito dalla pressione del pulsante ON per la sua attivazione o OFF per il suo spegnimento.

#### **3.14 REGOLAZIONE DEI PARAMETRI VIDEO**

Tenendo in considerazione che le esigenze di visualizzazione possono variare nel tempo e che ogni monitor può differire in qualità e luminosità, questo DVR offre una particolare funzione che ci consente la regolazione canale per canale di tutti i parametri relativi la tonalità, la luminosità, il contrasto, la saturazione dei colori, il guadagno e il white balance.Inoltre è possibile abbinare queste variazioni a una o due fasce orarie, così facendo si potrà ad esempio dare più luminosità di sera rispetto alla visualizzazione notturna.Per accedere a questa regolazione, è sufficiente selezionare un canale dalla modalità LIVE, richiamare il menù con il tasto FN o con il tasto destro del mouse, e successivamente scegliere l'opzione COLORE IMMAGINE.

Nota: Questa funzione richiede il login.

#### **3.15 LIVE VIEWING**

Dopo aver effettuato l'accesso, il sistema è in modalità di visualizzazione dal vivo. È possibile vedere la data di sistema, ora, il nome del canale e la finestra .Se si desidera cambiare la data e l'ora del sistema, è possibile fare riferimento alle impostazioni generali (Main Menu-> Impostazioni-> Sistema-> Generale). Se si desidera modificare il nome del canale, si prega di fare riferimento alle impostazioni di visualizzazione (Main Menu-> Camera-> nome CAM)

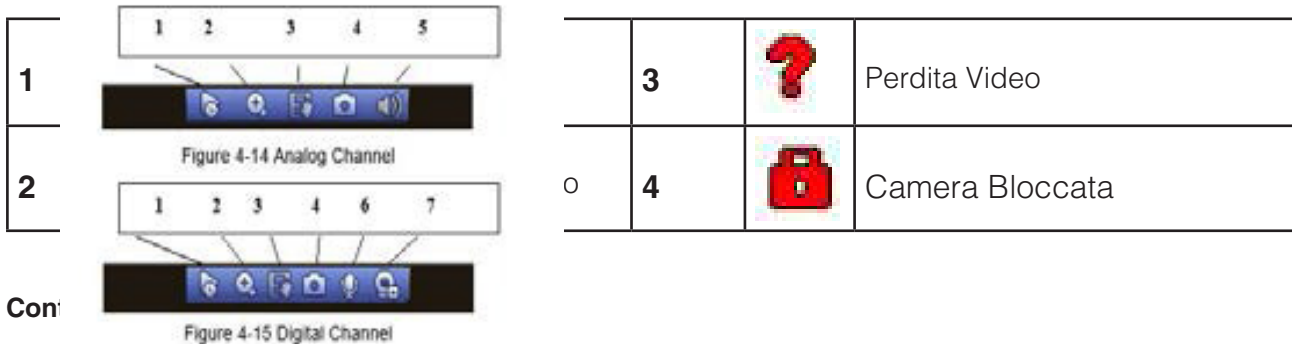

La funzione di anteprima di controllo na le seguenti caratteristiche:

- Riproduzione Anteprima di supporto.
	- 1. Nel desktop anteprima, il sistema può riprodurre precedente 5-60 minuti record di canale corrente. Si prega di andare al Main Menu-> Generale per impostare il tempo di riproduzione in tempo reale.
	- 2. Supporto funzione spostamento e riproduzione. È possibile utilizzare il mouse per selezionare in qualsiasi momento di inizio della riproduzione.
	- 3. Supporto riproduzione, pausa e la funzione di uscita.
- Supporto funzione di zoom digitale.
- Supporto funzione di backup in tempo reale .

È possibile seguire i contenuti elencati di seguito per l'istruzione di funzionamento.

#### **Interfaccia Di Controllo Anteprima**

Muovi il mouse al centro della parte superiore della finestra video, si aprirà una interfaccia di anteprima di controllo. Se il mouse rimane in quella posizione per più di 6 secondi e non effettuando alcuna operazione, la barra di controllo si nasconde automaticamente.

- 1) la riproduzione in tempo reale
- 2) Zoom digitale
- 3) funzione di registrazione manuale
- 4) Snapshot manuale
- 5) Mute (Per il canale analogico)
- 6) colloquio bidirezionale (Per il canale digitale)
- 7) dispositivo remoto (Per il canale digitale)

#### **4 FAQ**

#### **1. DVR non si avvia correttamente**.

- Alimentazione non è corretta.
- Cavi di alimentazione non sono corretti.
- Tasto di accensione è danneggiato.
- Aggiornamento del programma è sbagliato.
- Malfunzionamenti su HDD o cavo sata HDD danneggiato .
- Seagate DB35.1, DB35.2, SV35 o Maxtor 17-g ha problema di compatibilità. Si prega di aggiornare alla versione più recente per risolvere questo problema.
- Errore del pannello frontale.
- Scheda principale è danneggiata.

#### **2. DVR spesso si spegne automaticamente o smette di funzionare.**

- Tensione di ingresso non è stabile o è troppo bassa.
- Malfunzionamenti su HDD o cavo sata HDD danneggiato .
- Pulsante di alimentazione non è sufficiente.
- Segnale video anteriore non è stabile.
- Nell'ambiente di lavoro c'è troppa presenza di polvere.
- Malfunzionamenti hardware.

#### **3. Il sistema non può rilevare disco rigido.**

- HDD è rotto.
- Cavo sata HDD è danneggiato.
- Connetore della porta SATA sulla scheda madre è rotto.

#### **4. Non vi è uscita video .**

- Programma non compatibile. Si prega di effettuare l'aggiornamento alla versione più recente.
- La luminosità è 0. Si prega di ripristino configurazione di default.
- Non vi è alcun segnale di ingresso video o è troppo debole.
- Controllare l'impostazione della maschera di privacy o screen saver.
- Malfunzionamenti hardware DVR.

#### **5. Rete non è stabile.**

- Rete non è stabile.
- Indirizzo IP conflitto.
- Indirizzo MAC conflitto.
- PC o scheda di rete DVR guasta.

#### **6. Funzione di allarme è nullo.**

- Configurazione di allarme non è corretto.
- Collegamento del cavo di allarme non è corretto.
- Segnale di ingresso allarme non è corretto.

#### **7. Non è possibile connettersi al canale IP.**

- Controllare la fotocamera è in linea oppure no.
- Controllare canale IP configurazione se è giusto o no (come l'indirizzo IP, il nome utente, la password, protocollo di connessione, il numero di porta.).
- La telecamera è posta nella lista d'accesso(solo i dispositivi specificati in grado di connettersi alla telecamera).